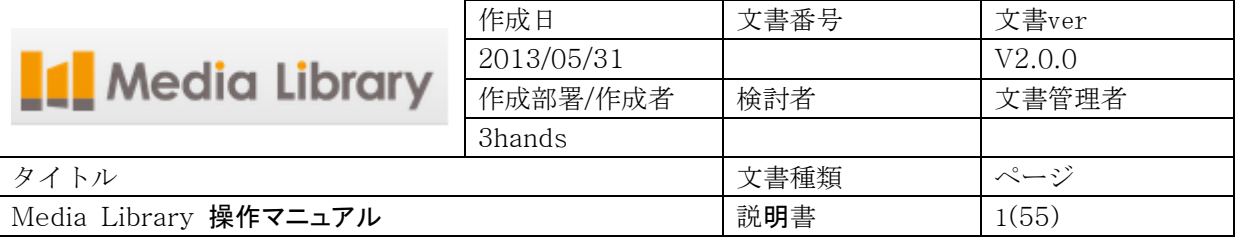

# Media Library Ver.1.2

## iPad 操作マニュアル

スリーハンズ株式会社 〒100-6103 東京都千代田区永田町2-11-1 山王パークタワー3F

© 2013 3hands

<span id="page-1-0"></span>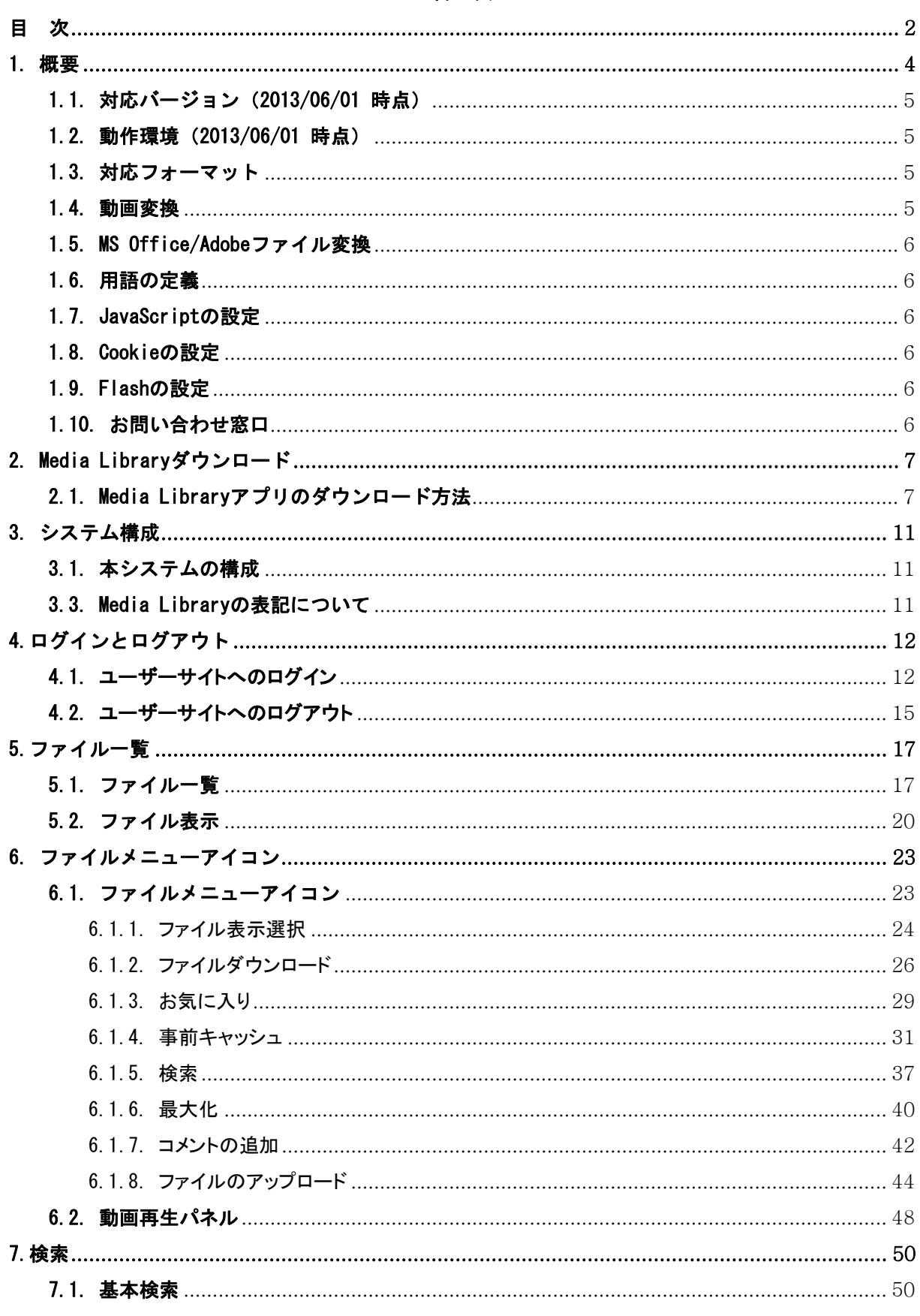

## 目次

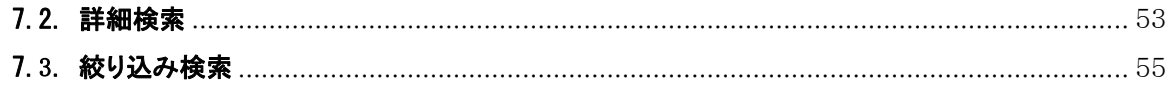

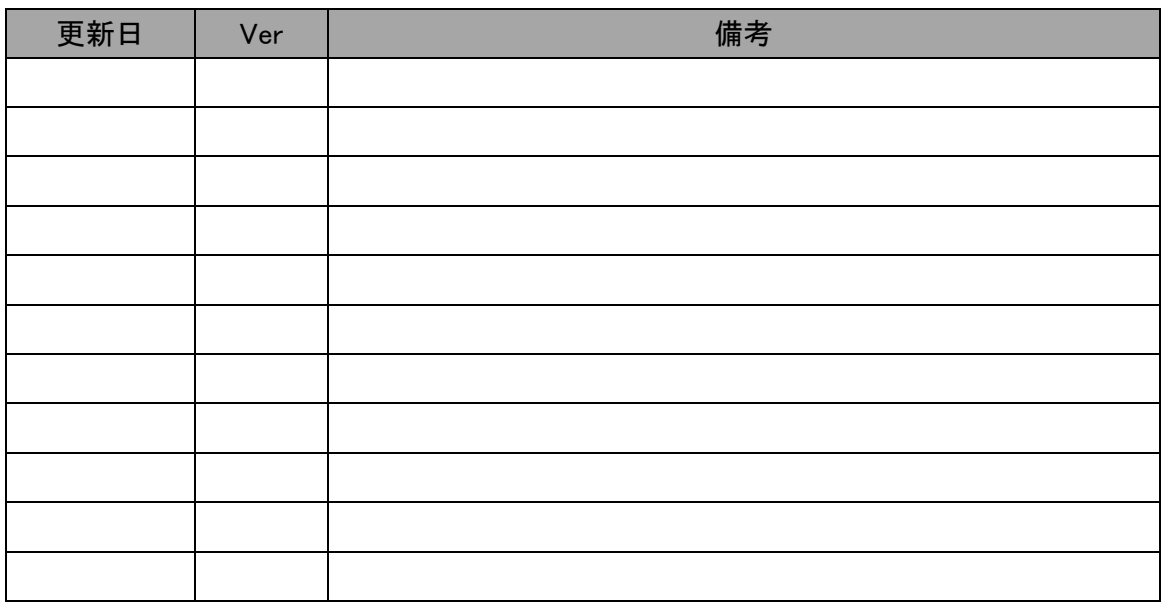

## <span id="page-3-0"></span>1. 概要

① Adobe/MS Office/画像/動画を高精細イメージ画像に変換し、元データのプレビューを完全再現しま す。外出中のiPad、ソフトウェアがインストールされていない自宅PCは、通信環境に応じて最適プレビ ューを生成・配信します。

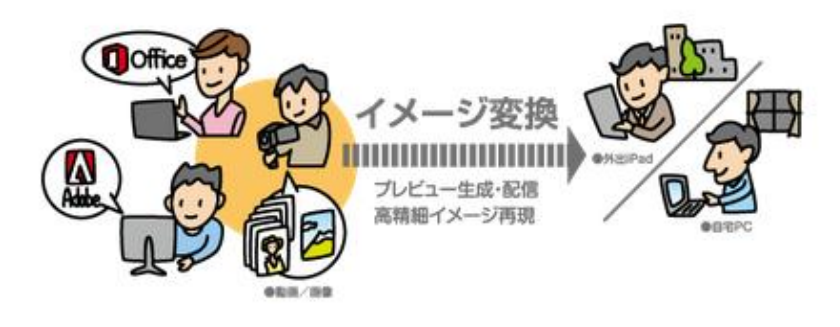

図1 変換エンジン

② クライアントとプロジェクトを共有したり、未登録の取引先にワンタイムURL、パスワード発行してファイ ルを送付することができます。

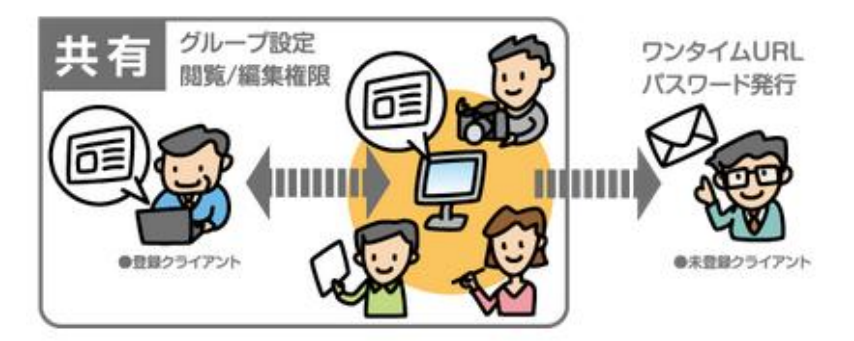

図1 共有エンジン

③ あらゆる文書をイメージ変換、グループ共有したら、 その次に気になるのは検索性です。全文テキスト 検索て素早くあらゆる文書にアクセスし、ストレスフリーな検索を可能にします。

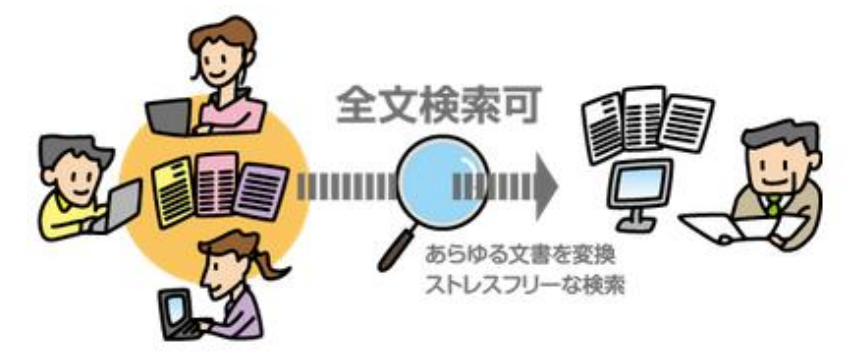

図1 検索エンジン

#### <span id="page-4-0"></span>1.1. 対応バージョン(2013/06/01 時点)

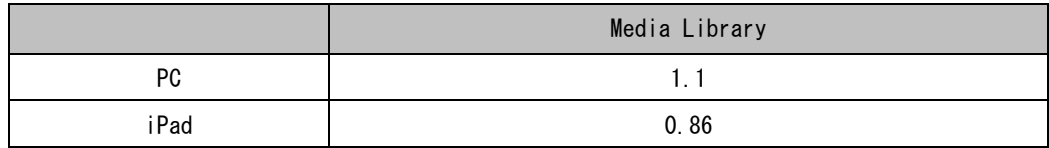

#### <span id="page-4-1"></span>1.2. 動作環境(2013/06/01 時点)

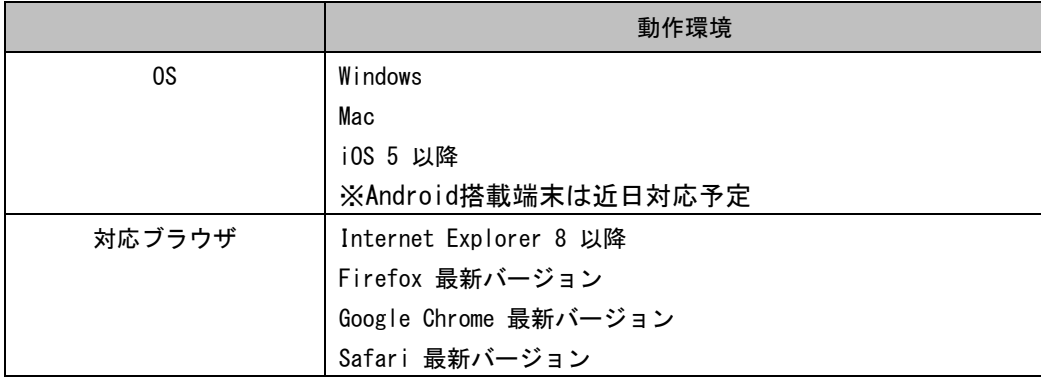

Media Libraryは1ユーザーアカウントを、1人のユーザーにて利用することを前提にしています。 同一ユーザーアカウントを複数人で利用した場合や、タブブラウジングや、手動にて複数ウィンドウを立ち上 げ利用すると、データの破損や消失等の予期しない動作をする可能性がありますのでご注意ください。

また、ブラウザの「戻る」ボタンなどを用いてページ移動の操作を行った場合もデータの破損や消失等の予 期しない動作をする可能性がありますのでご注意ください。

ページ移動については画面内のアイコンやリンクを利用して行っていただけますようお願いいたします。

#### <span id="page-4-2"></span>1.3. 対応フォーマット

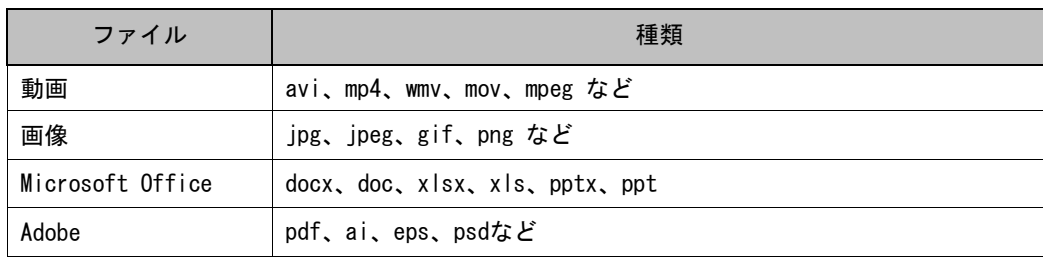

#### <span id="page-4-3"></span>1.4. 動画変換

アップロードされた動画を、低品質、中品質、高品質の3種類に変換します。iPadで再生する場合 は、通信品質に応じて最適な動画が自動的に選択されます。PCの場合は高品質動画が選択されます。

#### <span id="page-5-0"></span>1.5. MS Office/Adobeファイル変換

イラストレーター等のAdobe系ファイルや、パワーポイント等のMS Office系のファイルは、PDFとJ PG画像に変換されます。JPG画像は3種類のサイズに展開され、iPadでは3段階まで拡大してプレビュ ーすることができます。

#### <span id="page-5-1"></span>1.6. 用語の定義

本書で使用される用語の定義は以下の通りです。

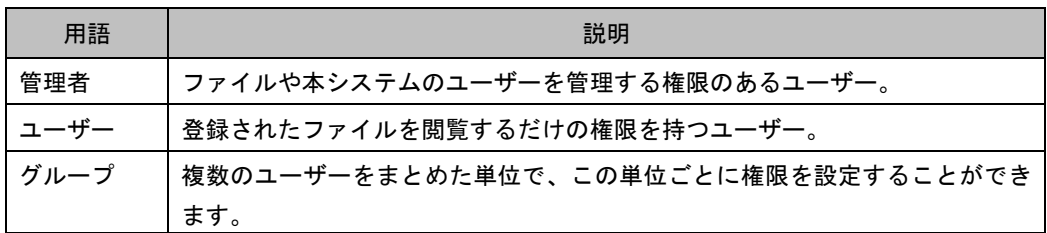

#### <span id="page-5-2"></span>1.7. JavaScriptの設定

Media Libraryは、JavaScriptを利用しています。Webブラウザで「JavaScriptを有効にする」設定になっ ていない場合は、Media Libraryを利用できません。ご利用のWebブラウザからJavaScriptの設定を確認し てください。

## <span id="page-5-3"></span>1.8. Cookieの設定

使用するブラウザのCookie設定を行ってください

## <span id="page-5-4"></span>1.9. Flashの設定

使用するブラウザのFlashをインストールしてください。なお、FireFoxの場合はAdobeからFlashをインス トールしてください。

## <span id="page-5-5"></span>1.10. お問い合わせ窓口

スリーハンズ株式会社 〒100-6103 東京都千代田区永田町2-11-1 山王パークタワー3F お問い合わせ窓口: <https://3hands.jp/contact/form/index.html> <span id="page-6-0"></span>2. Media Libraryダウンロード

## <span id="page-6-1"></span>2.1. Media Libraryアプリのダウンロード方法

概要:Media LibraryアプリをApp Storeからダウンロードします。

手順:

① iPadを開き【App Store】をタップします。

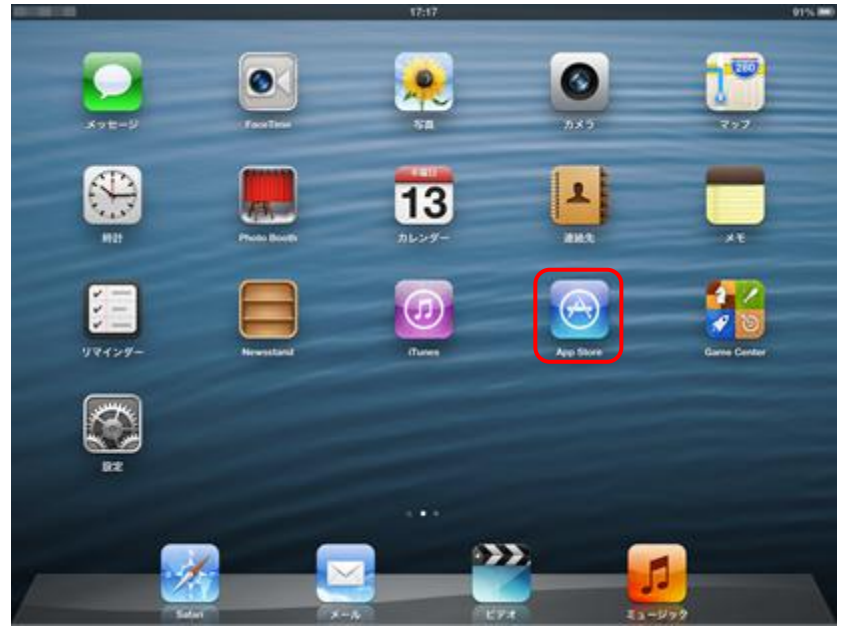

図2.1 iPadホーム画面

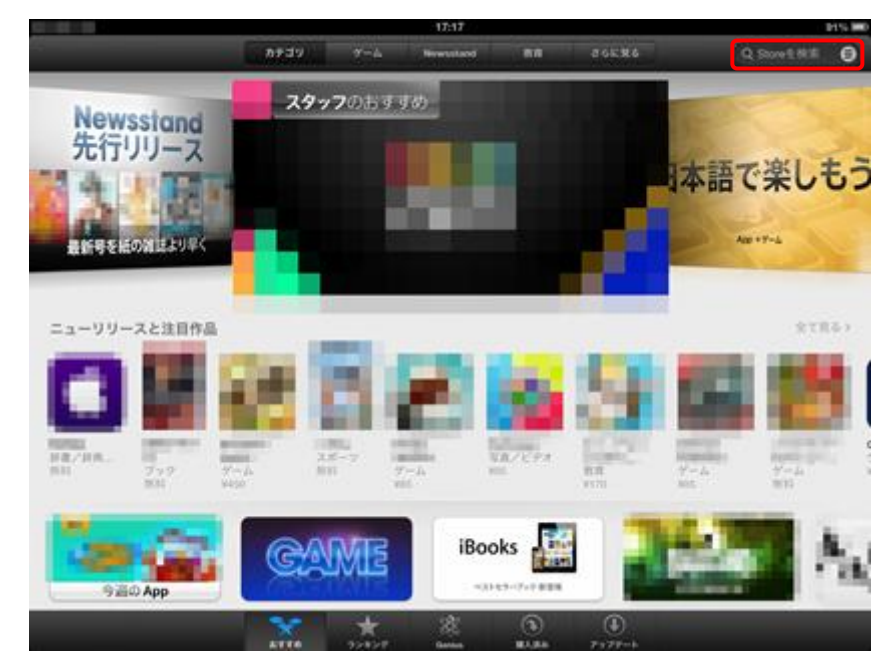

② App Storeにアクセスし画面右上の【Store 検索】をタップします。

図2.1 App Store

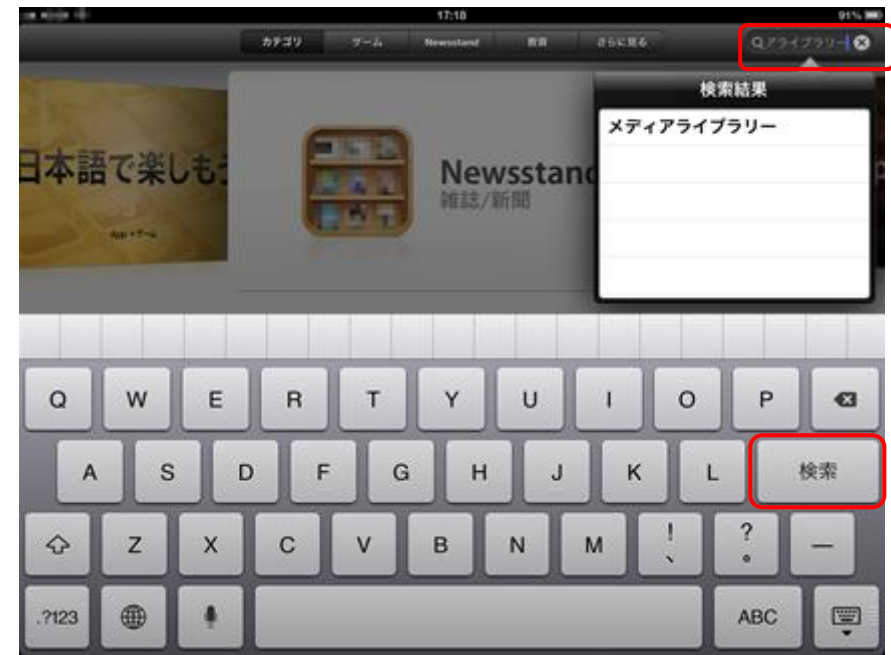

③ 【Store 検索】に「メディアライブラリー」を入力し【検索】をタップします。

図2.1 Store検索

④ メディアライブラリーをタップします。

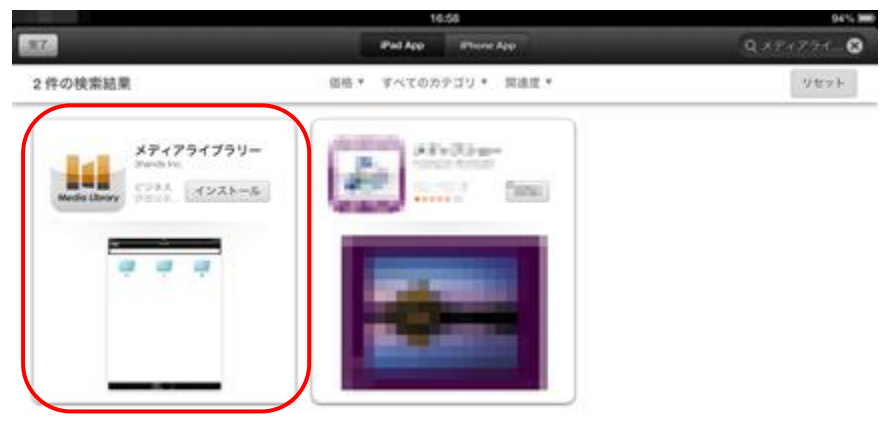

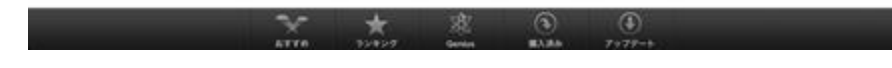

図2.1 検索結果

⑤ 情報で「販売元」が「3hands Inc.」であることを必ず確認して下さい。「3hands Inc.」であ ることを確認後、【インストール】ボタンをタップします。

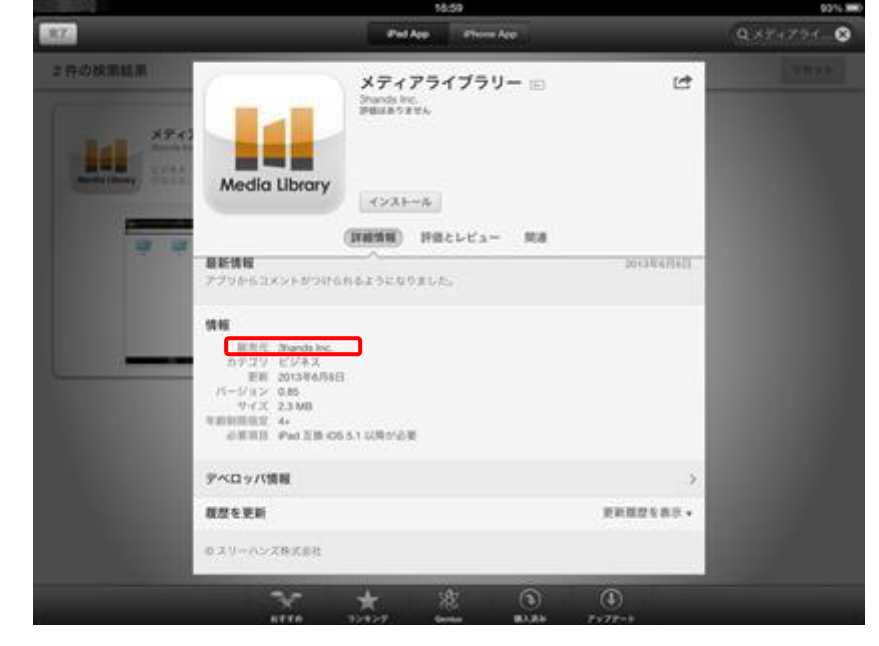

図2.1 App情報

⑥ Apple ID、パスワードを入力し【OK】ボタンをタップするとインストールが開始されます。

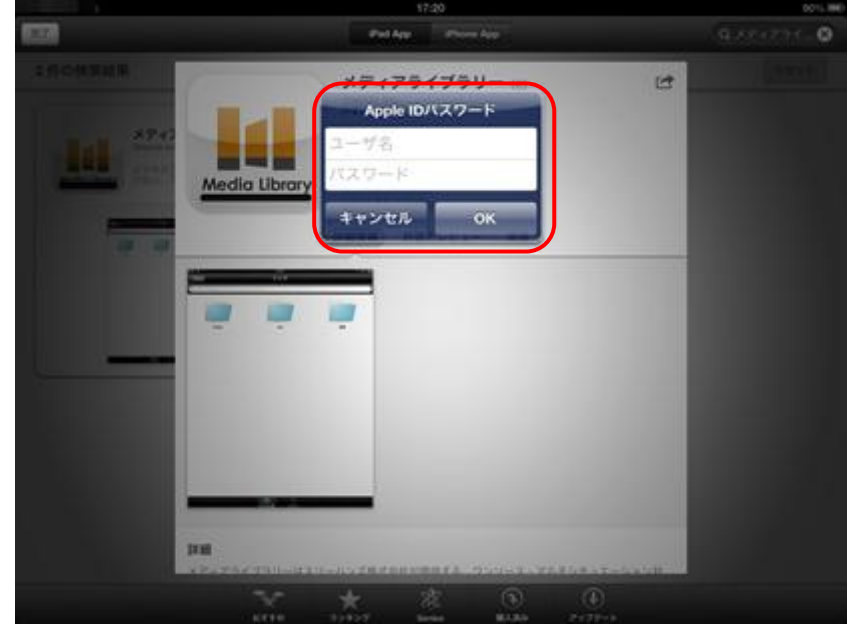

図2.1 インストール

⑦ インストール完了後、ホームボタンをクリックし、Media Libraryがインストールされているこ とを確認してください。

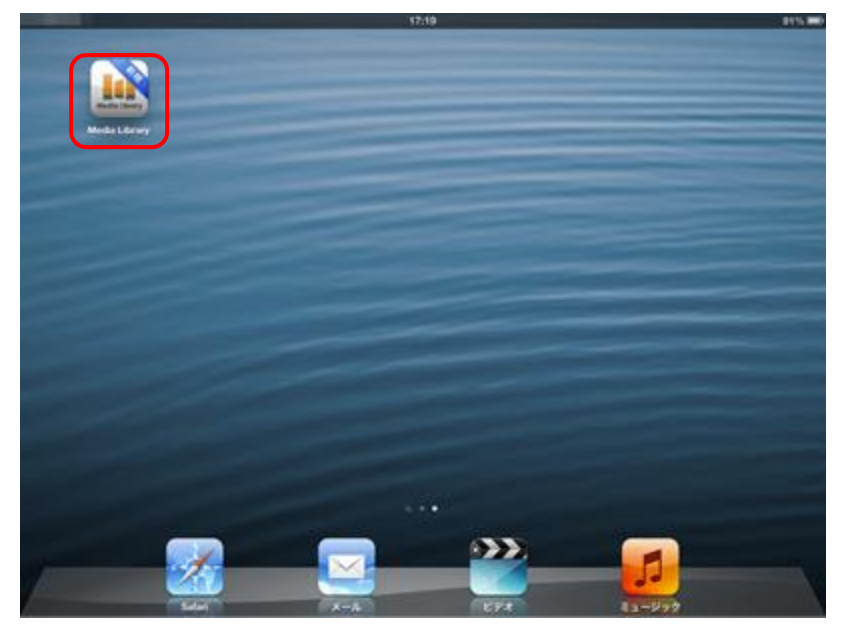

図2.1 iPadホーム画面

⑧ 次の画面が表示されていることを確認できればインストール完了です。

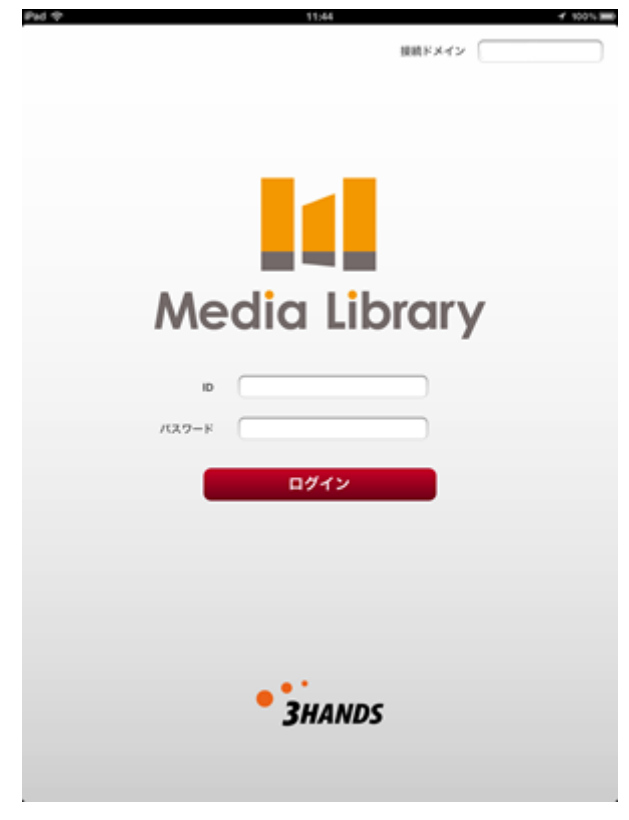

## 図2.1 Media Libraryログイン画面

## <span id="page-10-0"></span>3. システム構成

## <span id="page-10-1"></span>3.1. 本システムの構成

本システムは以下の3つのサイトから構成されます。

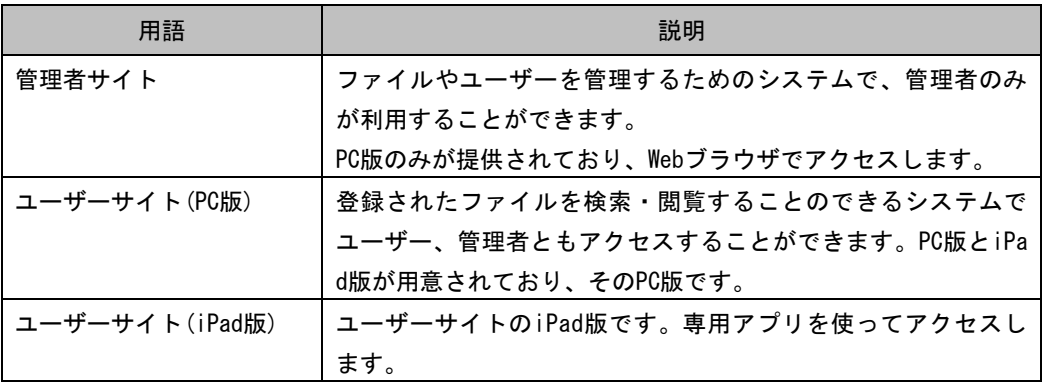

## <span id="page-10-2"></span>3.3. Media Libraryの表記について

概要:本マニュアルの表記について次の通りです。本マニュアル検証ブラウザはiPadバージョン 5.1. 1です。

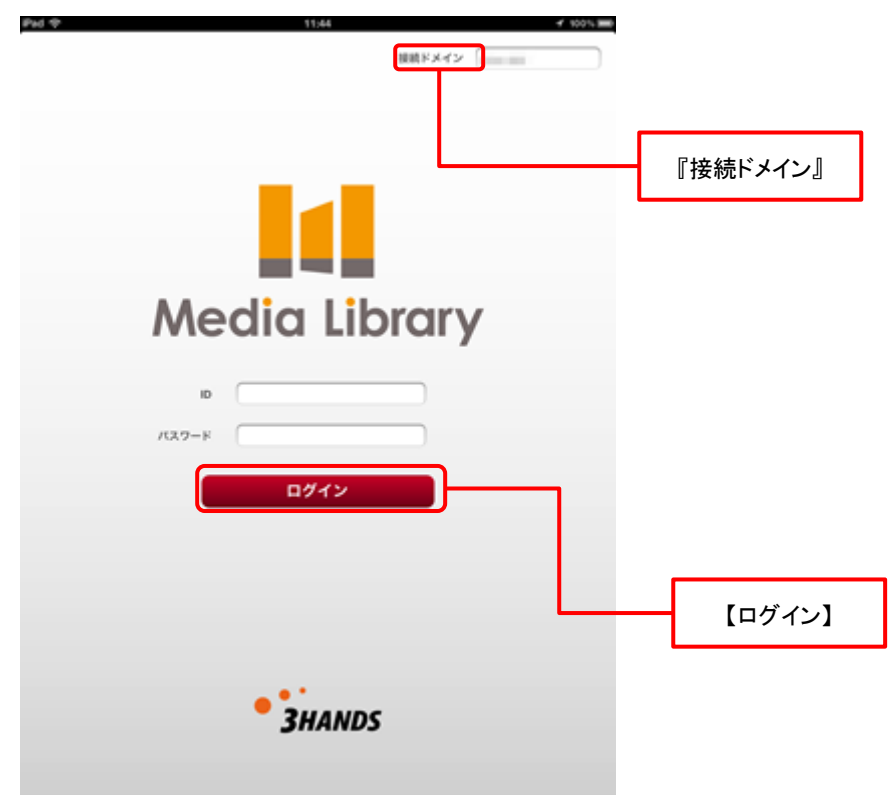

## 図3.3 Media Library(iPad)ログイン画面

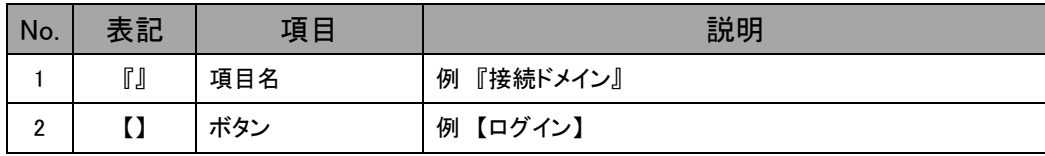

- <span id="page-11-0"></span>4.ログインとログアウト
- <span id="page-11-1"></span>4.1. ユーザーサイトへのログイン
- 概要:Media Libraryにログインを行います。
- 手順:
	- ① iPad用のMedia Libraryにログインするには、iPadホーム画面の【Media Library】アイコンをタップし ます。

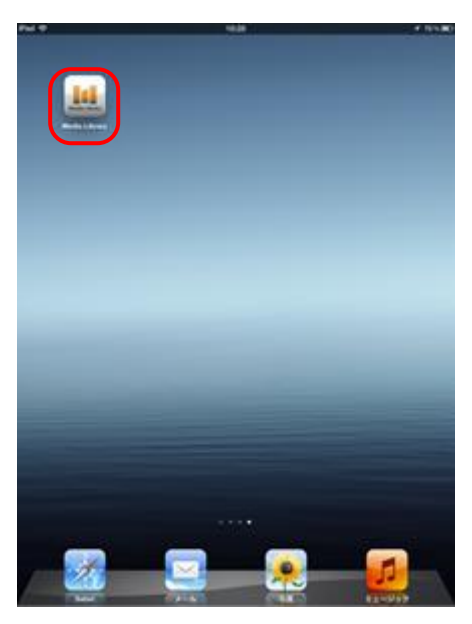

図4.1 iPadホーム画面

② ログイン画面が表示されますので、ユーザーアカウントの『接続ドメイン』、『ログインID』、『パスワード』 を入力し、【ログイン】ボタンをタップするとユーザーサイトにログインすることができます。

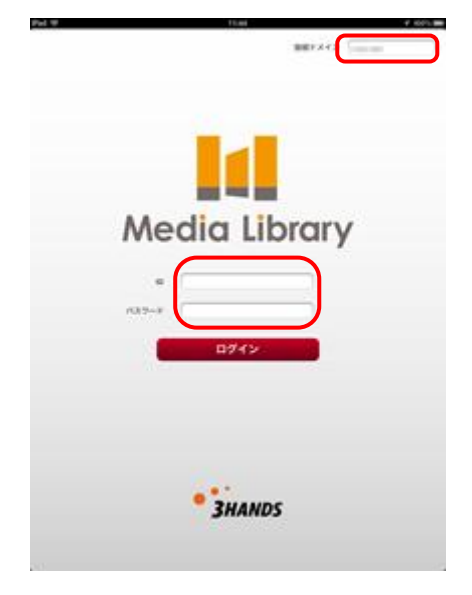

## 図4.1 ログイン画面

③ 『接続ドメイン』を入力しないと、次のようにエラーがダイアログに表示され次に進むことができません。 接続を行うドメインを入力してください。

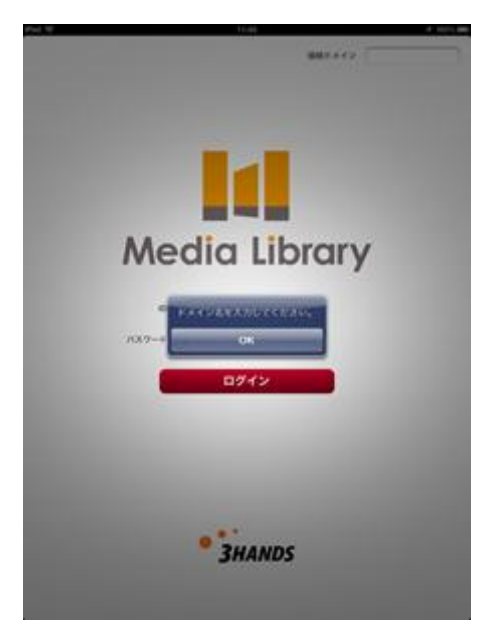

図**4.1** ドメインエラー

④ 『ログインID』または『パスワード』に誤りがあると、次のようにエラーがダイアログに表示され、次に進 むことができません。正しいログインIDとパスワードを入力し、再度【ログイン】ボタンをタップしてくださ い。

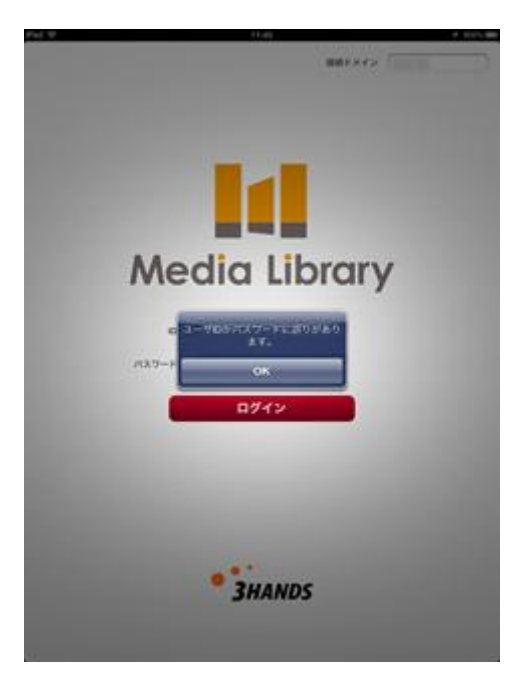

図**4.1** ユーザー**ID**パスワードエラー

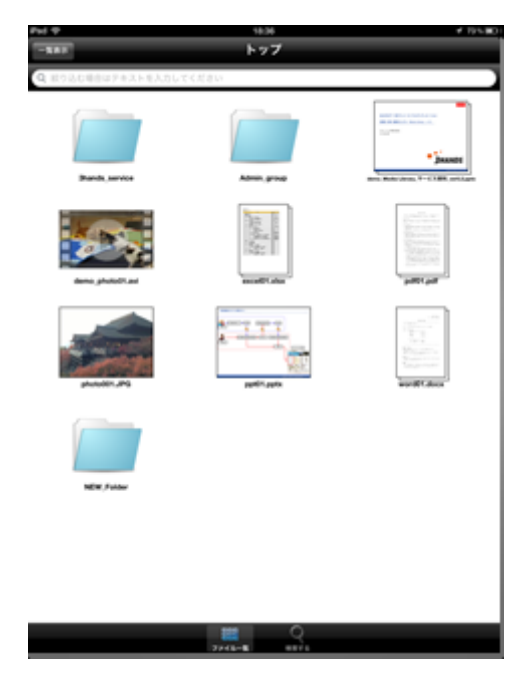

⑤ ログインに成功すると次のようにトップメニューが表示されます。

図**4.1** トップ縦画面

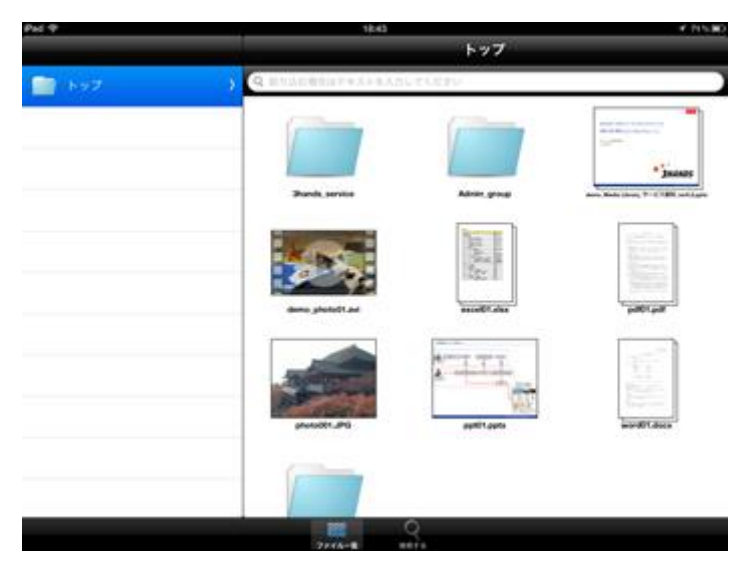

図**4.1** トップ横画面

<span id="page-14-0"></span>4.2. ユーザーサイトへのログアウト

概要:Media Libraryからログアウトを行います。

手順:

① 【ホーム】ボタンをクリックし、iPadホーム画面に戻ります。【ホーム】ボタンをダブルクリック画面の一番 下に【Media Library】のアプリがあることを確認してください。

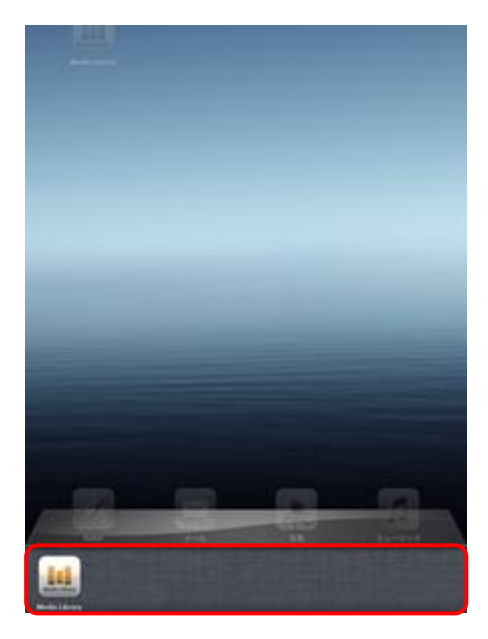

図4.1 iPadホーム画面

② 【Media Library】のアイコンを長押しして、●がアイコン左上に表示されたことを確認して【Media Lib rary】のアイコンをタップします。

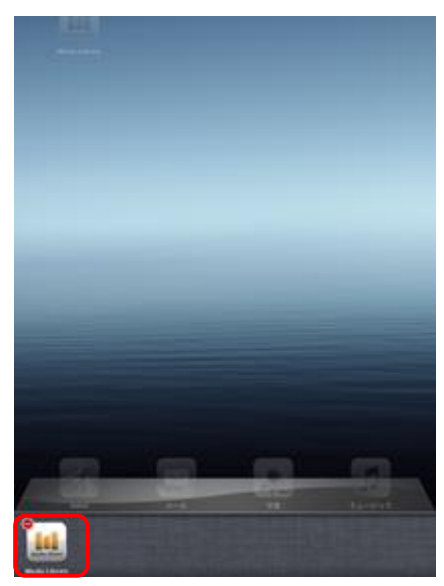

図4.1 iPadホーム画面

③ アイコンが無くなるとログアウト完了です。

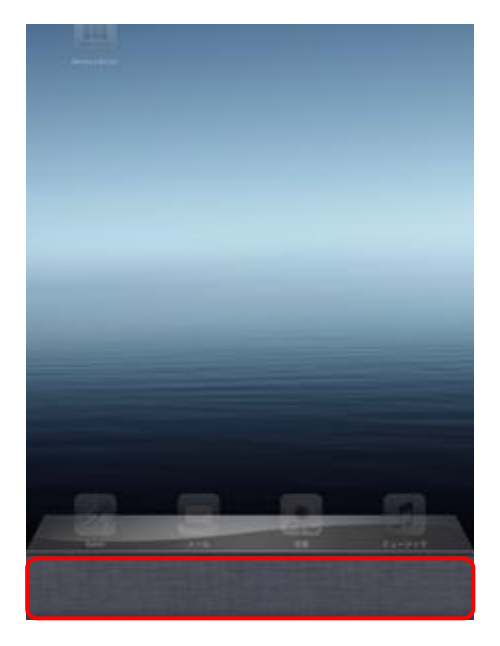

図4.3 iPadホーム画面

④ 再度iPadホーム画面から【Media Library】のアイコンをタップするとログイン画面になります。 この時、接続ドメインは最後にログインしたドメイン先が入力されています。

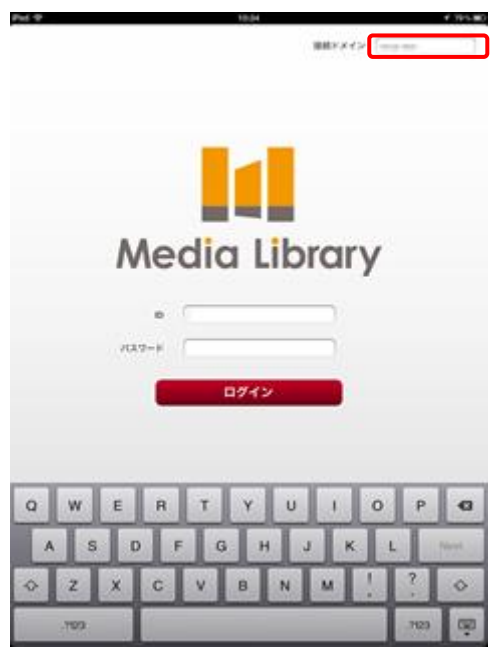

図4.3 ログイン画面

#### <span id="page-16-0"></span>5.ファイル一覧

## <span id="page-16-1"></span>5.1. ファイル一覧

概要:Media Libraryで管理しているフォルダーまたはファイルを表示します。

手順:

① トップ階層が表示され、トップ階層に入っているフォルダーまたはファイルが表示されます。

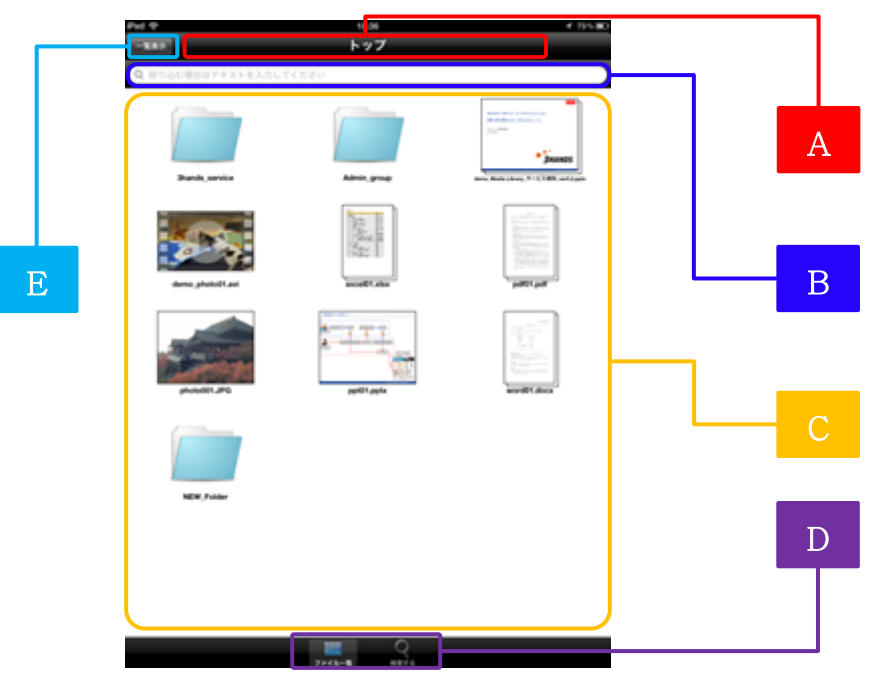

図5.1 ファイル一覧

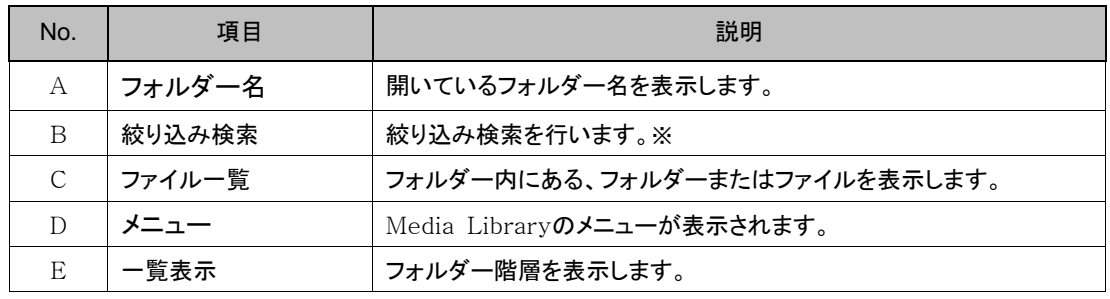

※ 7.3. 絞り込み検索 をご参照ください。

② 画面下部(D枠)は本アプリで操作するメニューになります。各メニューの内容は次の表の通りです。詳 細については次項以下で説明します。

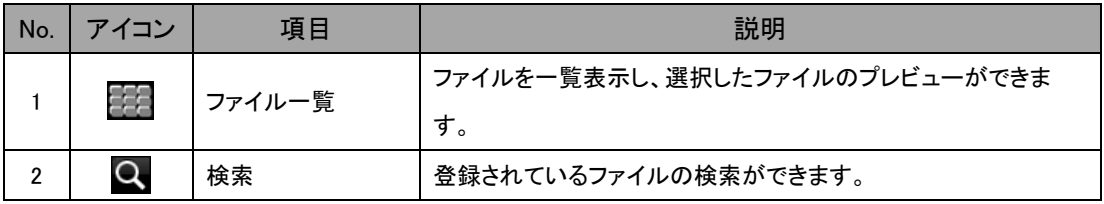

③ 画面左上(E枠)の【一覧表示】ボタンをタップすると画面左に現在のフォルダー階層が表示され ます。

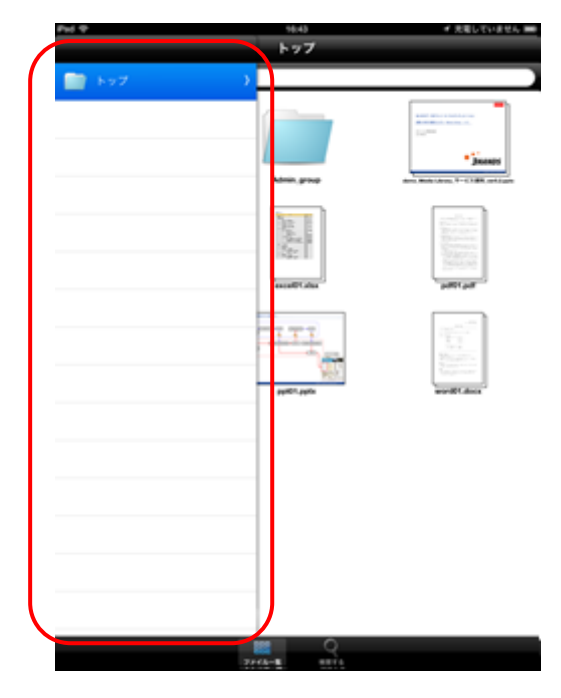

図5.1 一覧表示

④ A枠には一つ上のフォルダー名、B枠には一つ上のフォルダーにあるフォルダーまたはファイル 一覧が表示されます。画面左上(C枠)の【戻る】ボタンをタップすると一つ上の階層に戻ります。

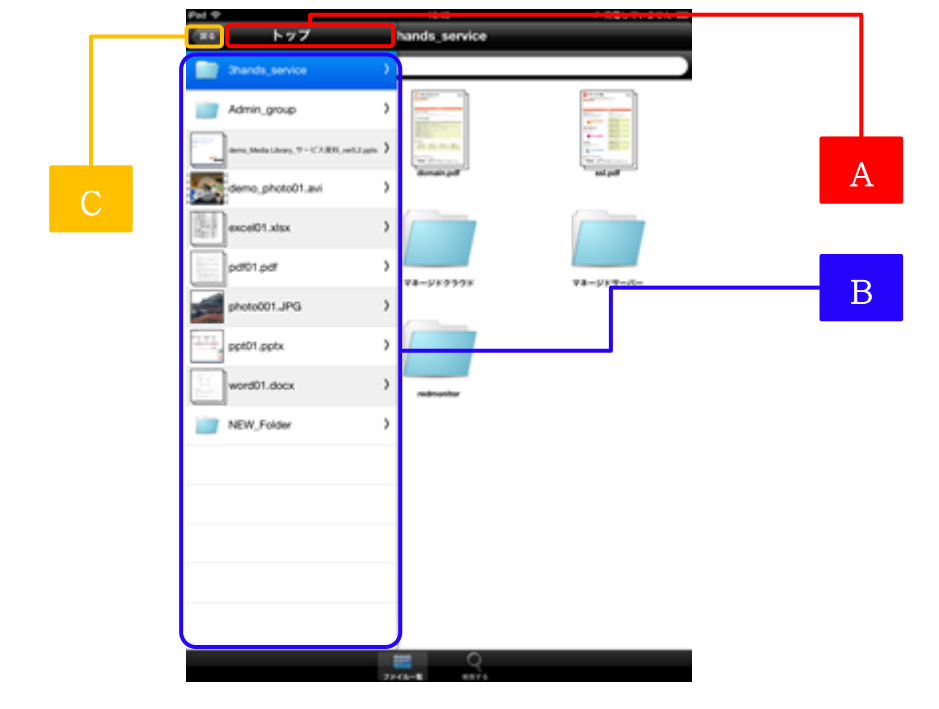

図5.1 一覧表示

⑤ iPadを横向きにすると次のような表示に変わります。画面左には現在のフォルダー階層が表示され ます。

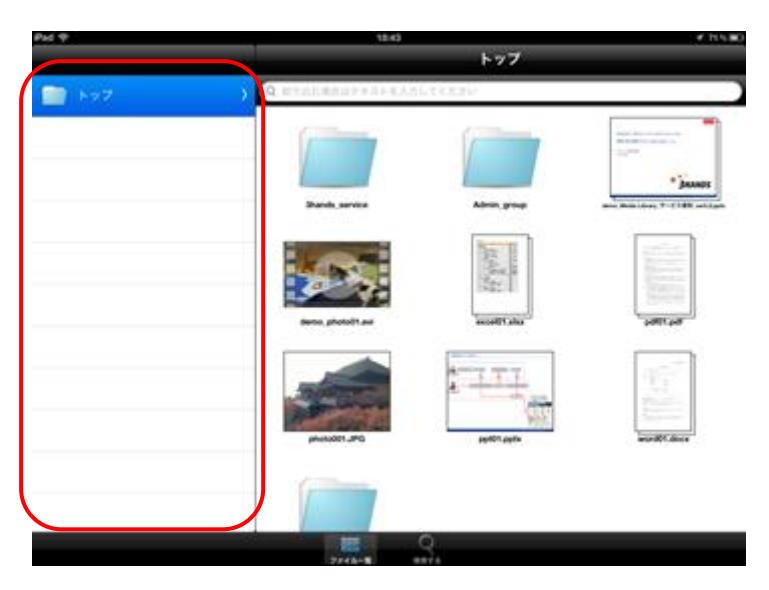

図5.1 ファイル一覧横画面

⑥ iPadを横向きのままフォルダーを切り替えると、A枠には一つ上のフォルダー名、B枠には一つ上 のフォルダーにあるフォルダーまたはファイル一覧が表示されます。画面左上(C枠)の【戻る】 ボタンをタップすると一つ上の階層に戻ります。

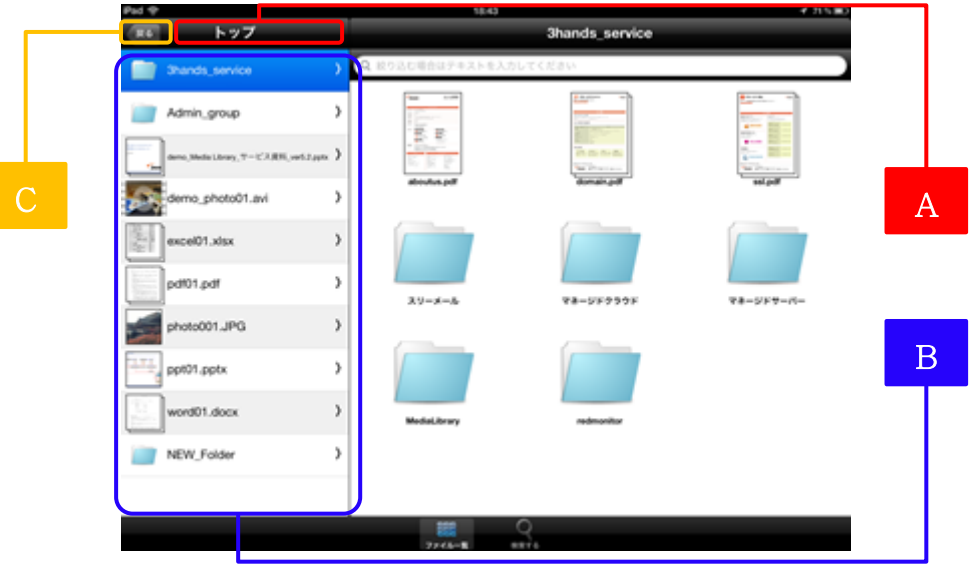

図5.1 ファイル一覧横画面

#### <span id="page-19-0"></span>5.2. ファイル表示

概要:ファイル一覧にあるファイルを表示します。

#### 手順:

① ファイル一覧からファイルを選択するとファイルが閲覧できます。

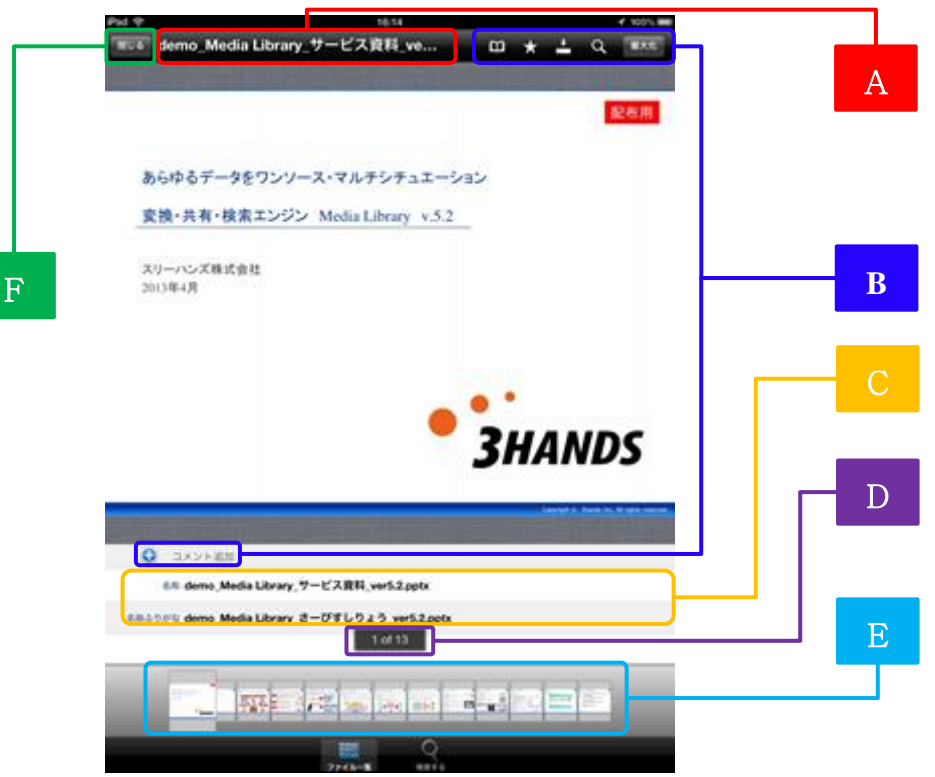

図5.2 ファイル表示(Officeファイル)

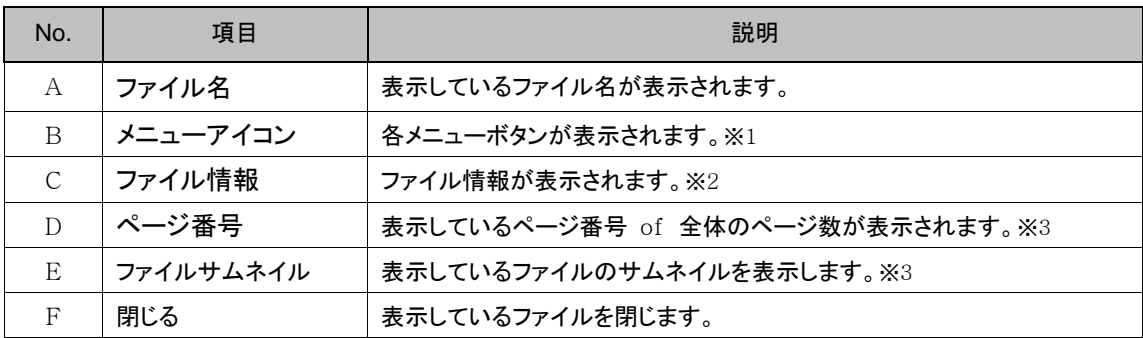

- ※1 詳細は [6.1.ファイルメニューアイコン](#page-22-1) をご参照ください。
- ※2 ファイル情報で表示されている項目はPCサイトマニュアルの [7.2.2.ファイル詳細設定](#page-39-0) を ご参照ください。
- ※3 動画、画像ファイルは表示されません。

② iPadを縦向きにすると画像の下にファイル情報が表示されます。iPadを横向きにすると画像の右にフ ァイル情報が表示されます。※ファイル情報で表示されている項目はPCサイトマニュアルの [7.2.](#page-39-0) [2.ファイル詳細設定](#page-39-0) をご参照ください。

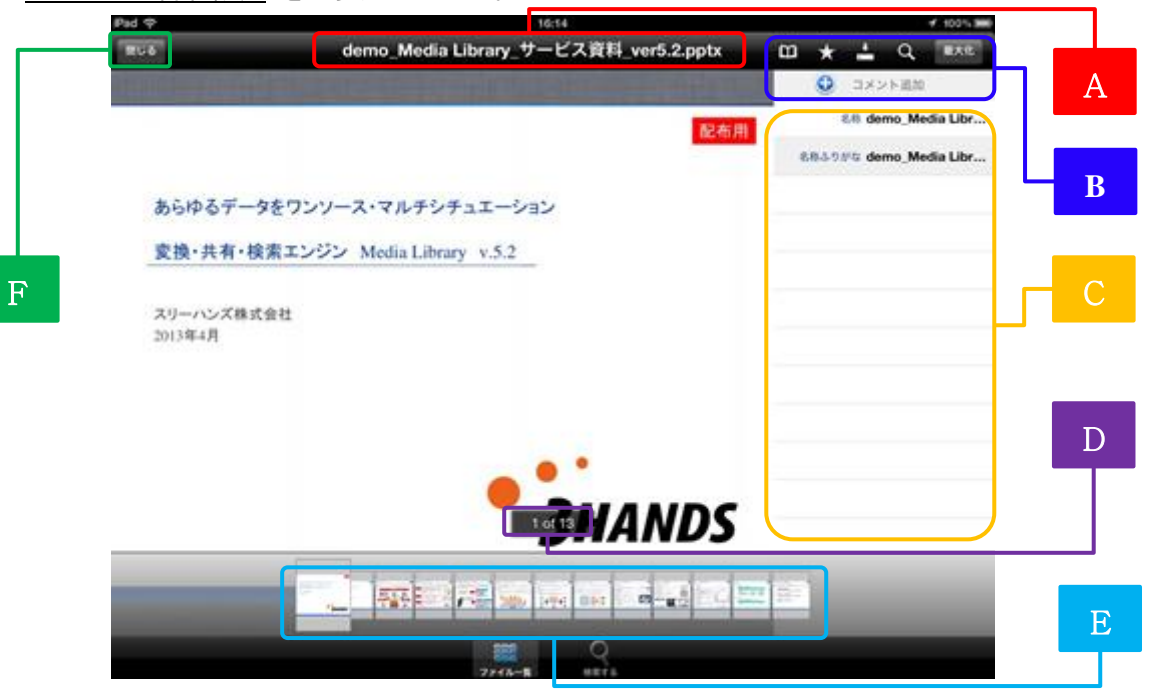

図5.2 ファイル表示横画面(Officeファイル)

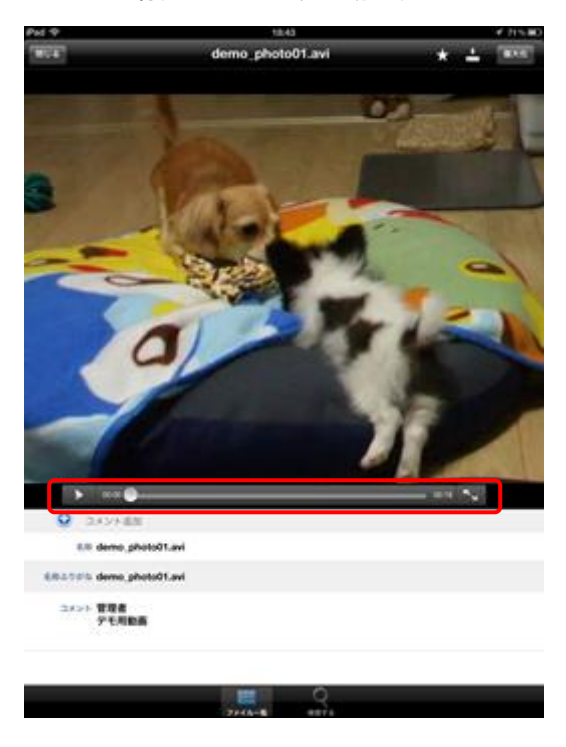

③ 選択ファイルが動画ファイルの場合は次のように動画再生メニューが表示されます。

図6.1 ファイル表示(動画ファイル)

④ iPadを横向きにすると次のような表示になります。

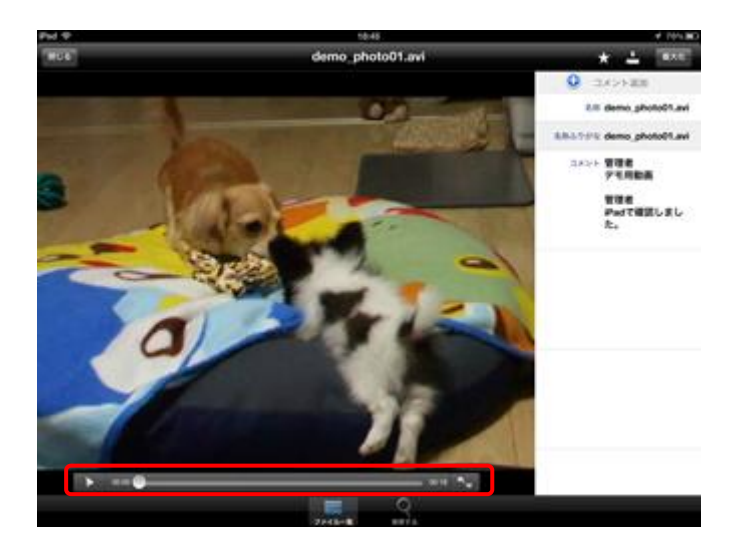

図6.1 ファイル表示横画面(動画ファイル)

- <span id="page-22-0"></span>6. ファイルメニューアイコン
- <span id="page-22-1"></span>6.1. ファイルメニューアイコン
- 概要:ファイルをそれぞれのメニューで表示、設定等を行えます。

#### 手順:

① ファイル閲覧時にあるメニューは下記6つになります。

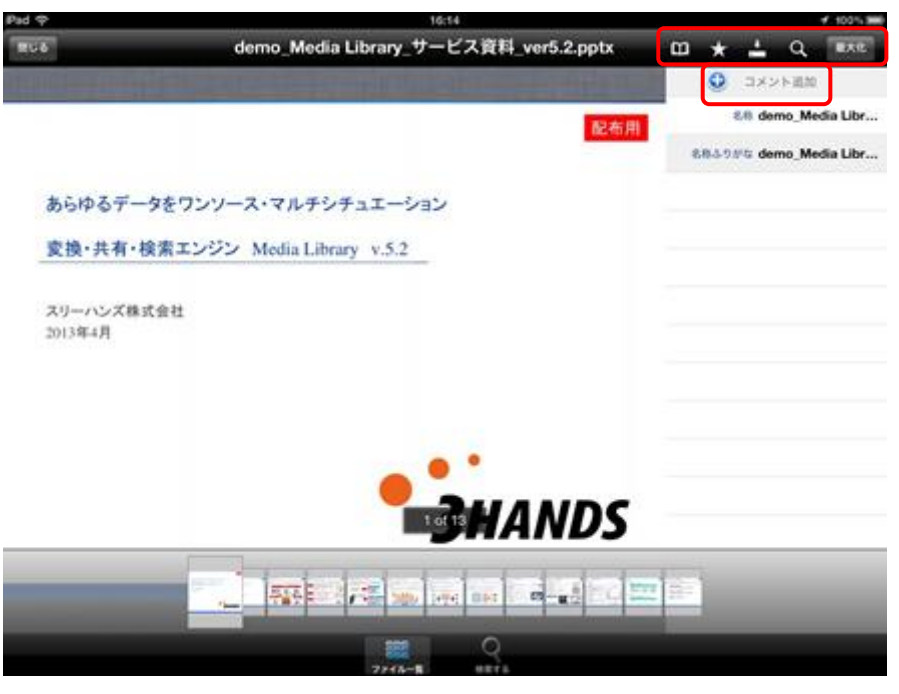

図6.2.1 ファイル表示(Officeファイル)

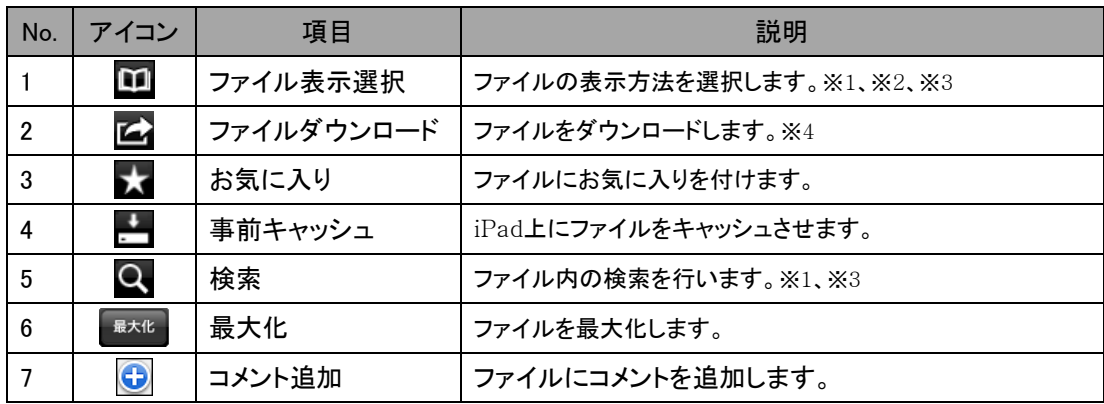

※1 Office、PDFファイルのみ機能します。

※2 横向き時のみ機能します。

※3 動画、画像ファイルの場合は表示されません。

※4 PC管理者マニュアルの 18.2. モバイルアプリでのファイル共有を許可する 設定を 行っている場合のみ表示されます。詳細は上記マニュアルの項目をご参照ください。

#### <span id="page-23-0"></span>6.1.1. ファイル表示選択

概要:Officeファイルまたは、PDFファイルの表示方法を選択を行います。※iPadが横向きの時有効 手順:

① Officeファイルまたは、PDFファイルを選択し、iPadを横向きにしてメニューアイコンの■ボ タンをタップします。

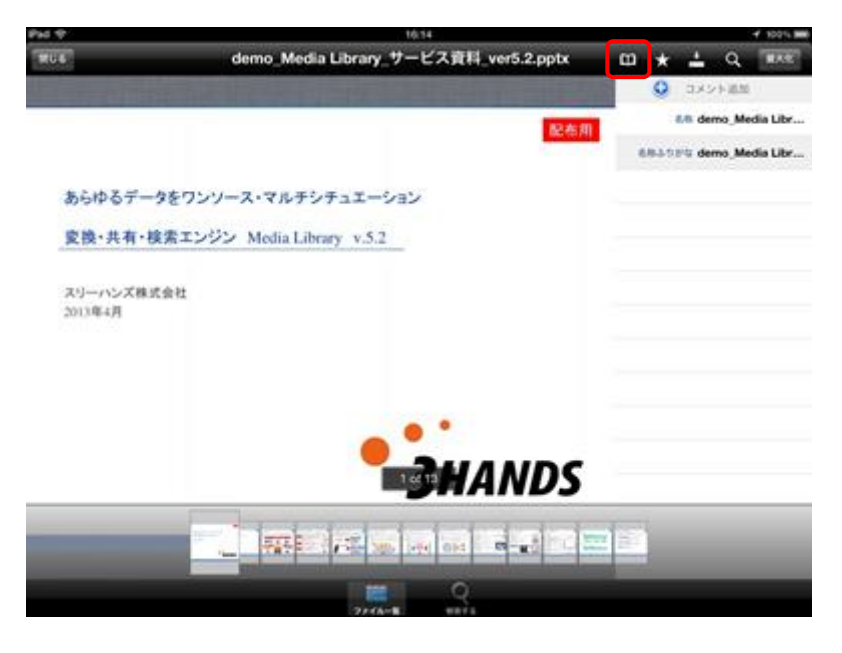

図6.1.1 ファイル表示(Officeファイル)

② 次のように、【単一ページ】、【奇数偶数見開き表示】、【偶数奇数見開き表示】の3通りの表示方法があ ります。【単一ページ】はデフォルトの状態を差します。

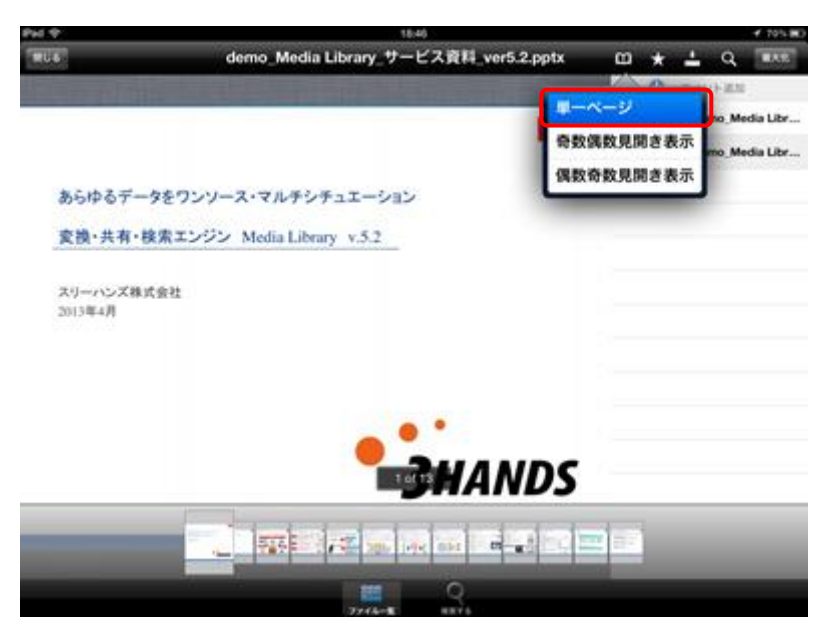

図6.1.3 単一ページ

③ 【奇数偶数見開き表示】では画面左(A枠)にファイルの1ページ目と、画面右(B枠)にファイルの2ペー ジ目を見開きで表示します。

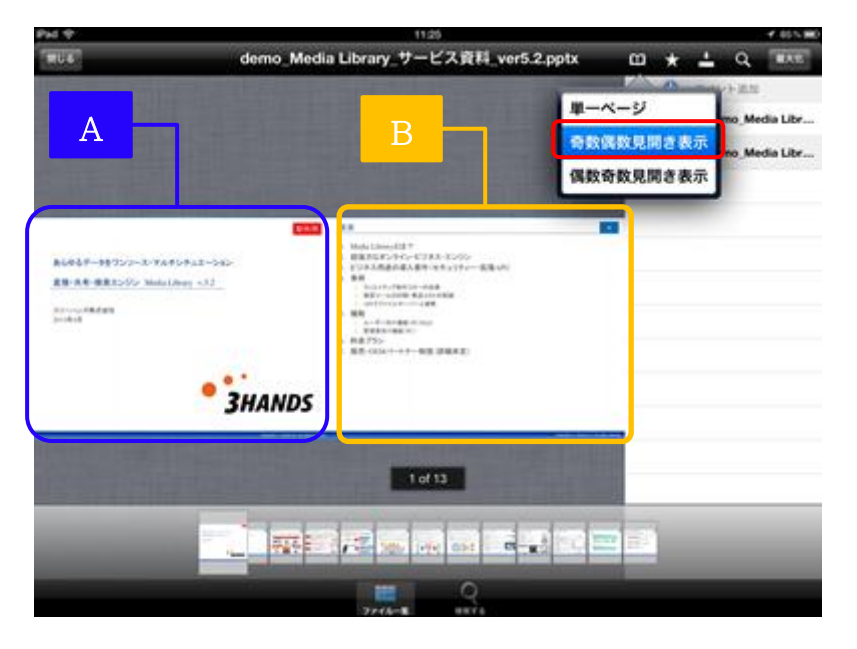

図6.1.1 奇数偶数見開き表示

- Pad SP **CANTO RUA** demo Media Library サービス資料 ver5.2 pptx  $0 + 1$  $\Omega$ THE 単一ページ  $\overline{A}$   $\overline{B}$ 奇数偶数見開き表示 **Salting** 偶数奇数見開き表示 -<br>A644ギー80ウンシース·TAPSテムコーレに> **ER AR BRESON MALLANT LET** .<br>Anna mare **3HANDS**  $1$  of 13 $\frac{1}{2}$ 麻呂は **SED** PORT ONE  $m_{\rm H}$ **best**
- ④ 【偶数奇数見開き表示】では画面左(A枠)にファイルの0ページ目(余白)と、画面右(B枠)にファイルの 1ページ目を見開きで表示します。

図6.1.1 偶数奇数見開き表示

⑤ 表示方法を変更し【閉じる】ボタンをタップすると、表示はデフォルト(単一ページ)表示に戻 ります。

## <span id="page-25-0"></span>6.1.2. ファイルダウンロード

概要:選択したファイルをiPadにダウンロードします。

#### 手順:

① ファイルを選択し、メニューアイコンの ボタンをタップします。

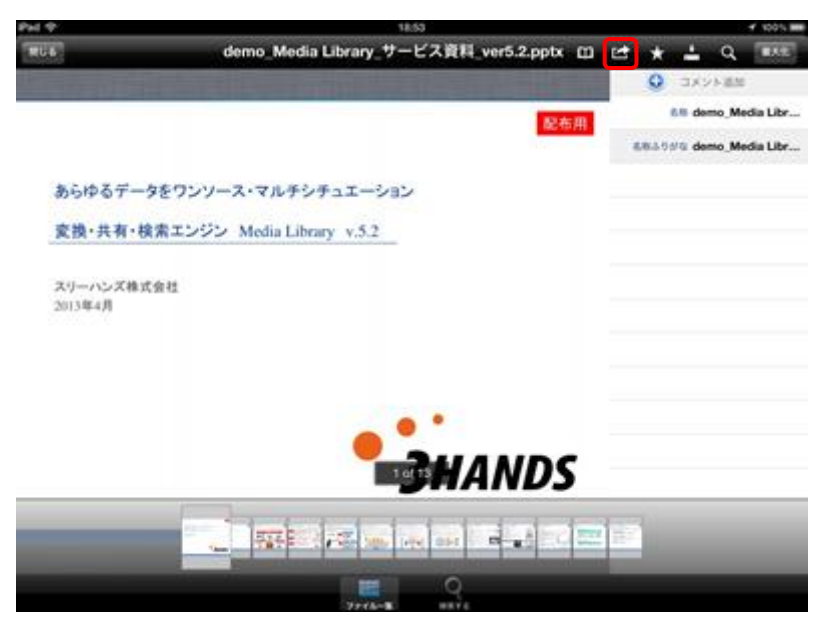

図6.1.2 ファイル表示(Officeファイル)

② 事前キャッシュを行わずに■ボタンをタップすると次のようにダイアログが表示されます。※ 事前キャッシュについては [6.1.4.事前キャッシュ](#page-30-0) ご参照ください。

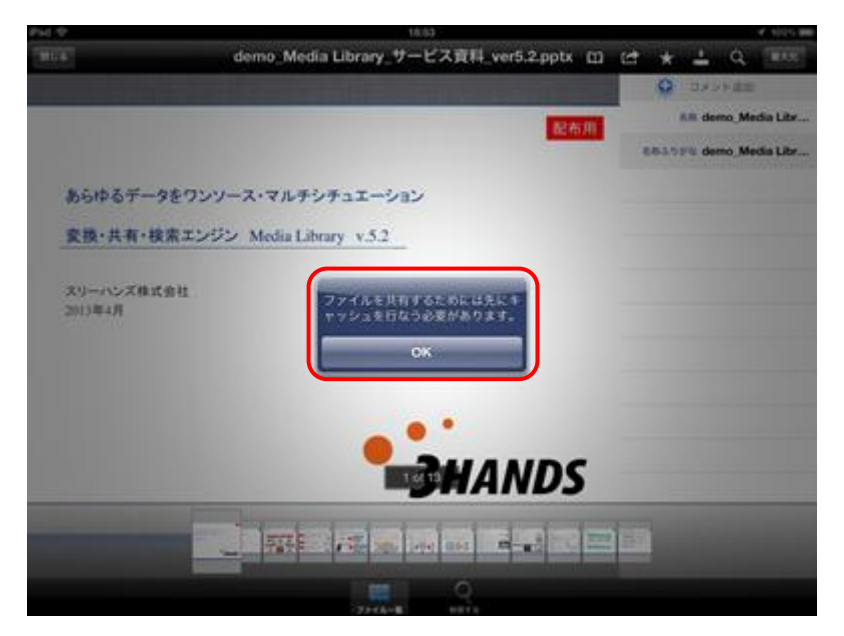

図6.1.2 エラー

3 事前キャッシュ後、 エポタンをタップするとiPad端末にファイルをダウンロードします。ファ イルがOfficeまたはAdobeファイルの場合、iPad端末にインストールされているPDF viewerアプ リが表示されます。※ファイルは自動でPDFファイルに変換されダウンロードされます。

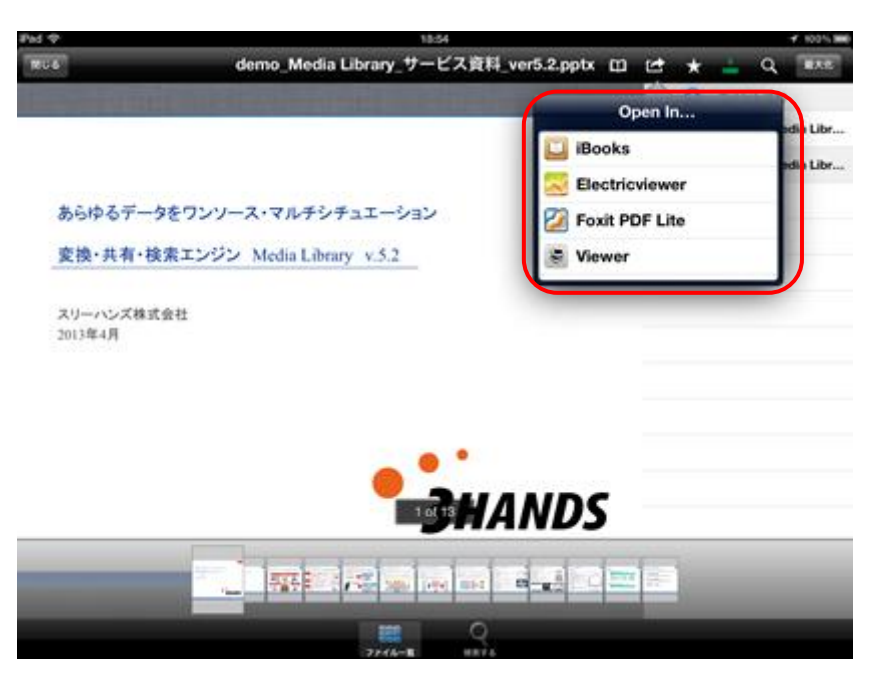

図6.1.2 PDF viewer選択

④ 表示されているPDF viewerアプリを選択しタップすると、そのアプリにファイルを保存するこ とができます。

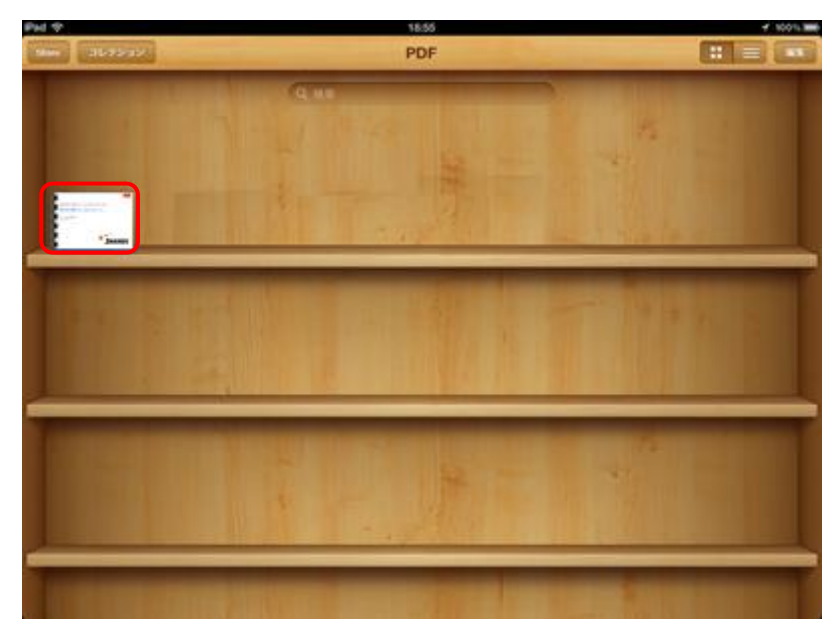

図6.1.2 iBooks画面

5 ダウンロードするファイルが動画または画像ファイルの場合、■ボタンをタップするとカメラ ロールに保存されます。

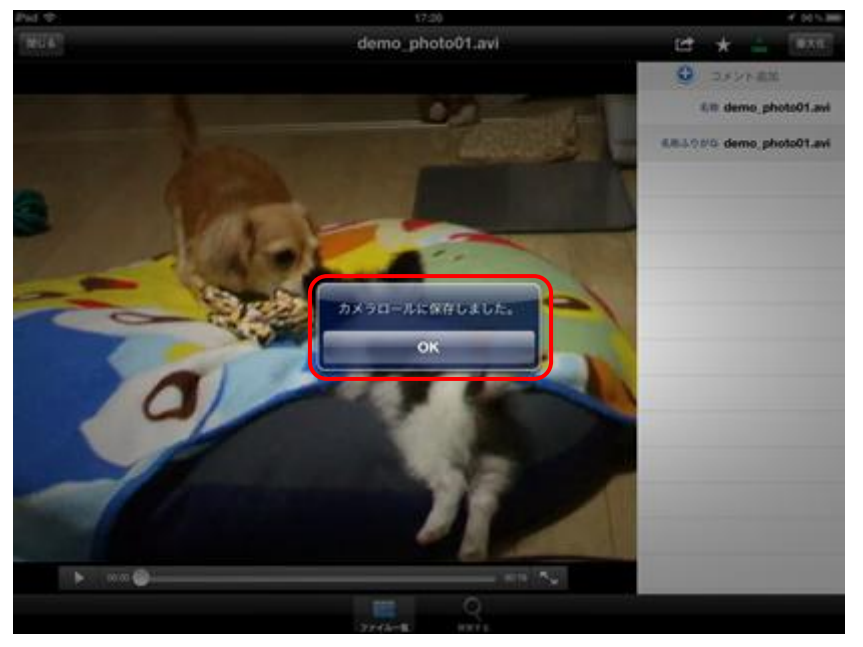

図6.1.2 カメラロールに保存

<span id="page-28-0"></span>6.1.3. お気に入り

概要:ファイルをお気に入りに追加します。

手順:

1 ファイルを選択し、メニューアイコンの ★ ボタンをタップします。

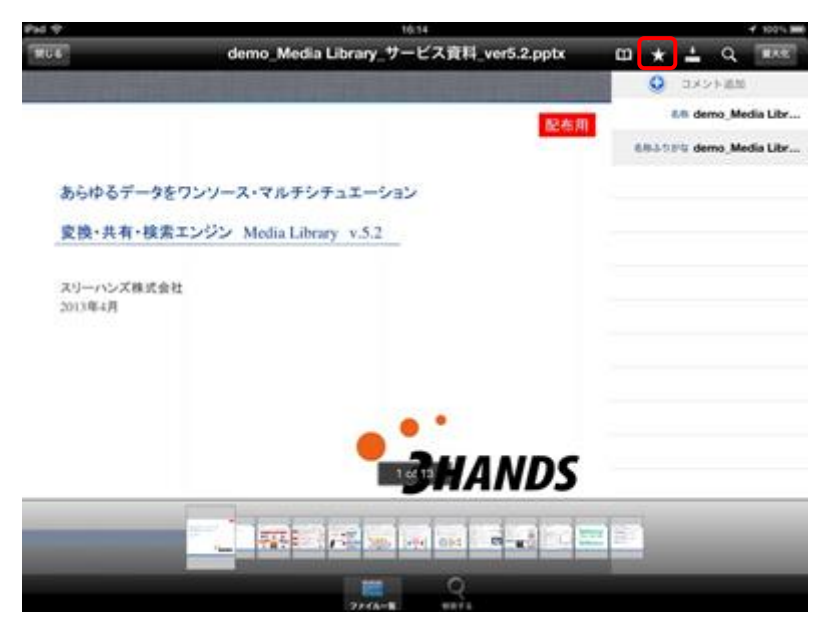

図6.1.3 ファイル表示(Officeファイル)

② 次のように★ ボタンの色が ★ ボタンに替わります。 ★ ボタンになるとお気に入りに追加され ます。※お気に入りについては、PC管理者マニュアルの 8.1.お気に入り一覧 をご参照くださ い。

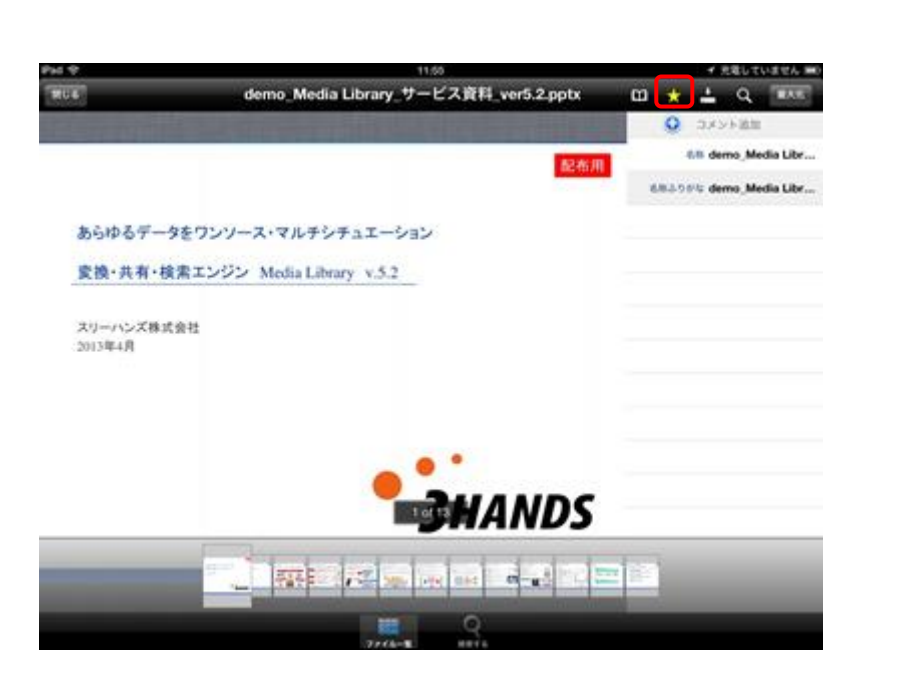

図6.1.3 お気に入り

③ 【閉じる】ボタンをタップしファイル一覧に戻るとお気に入りを付けたファイルの右上に ★ マ ークが付きます。

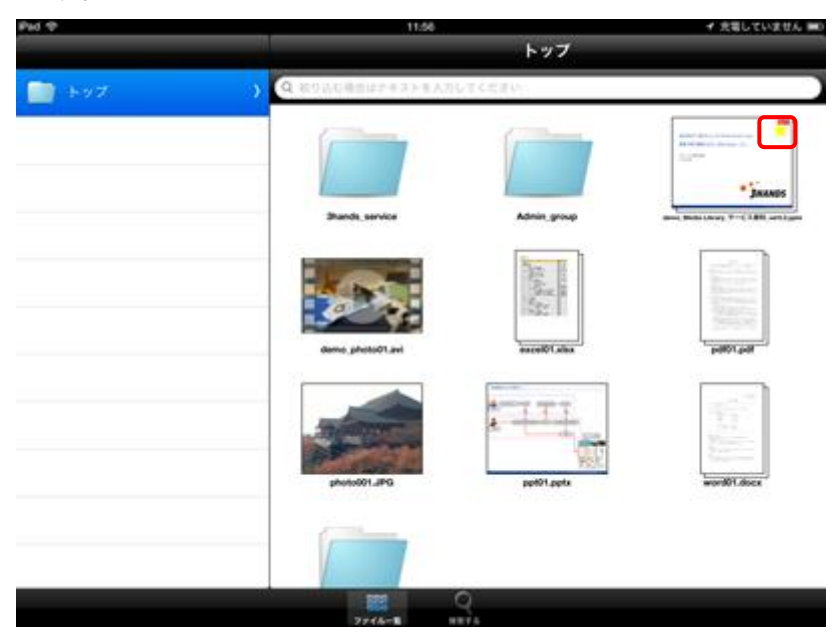

図6.1.3 ファイル一覧

4 再度 ★ ボタンをタップするとボタンの色が元の ★ に戻り、お気に入りから外れます。

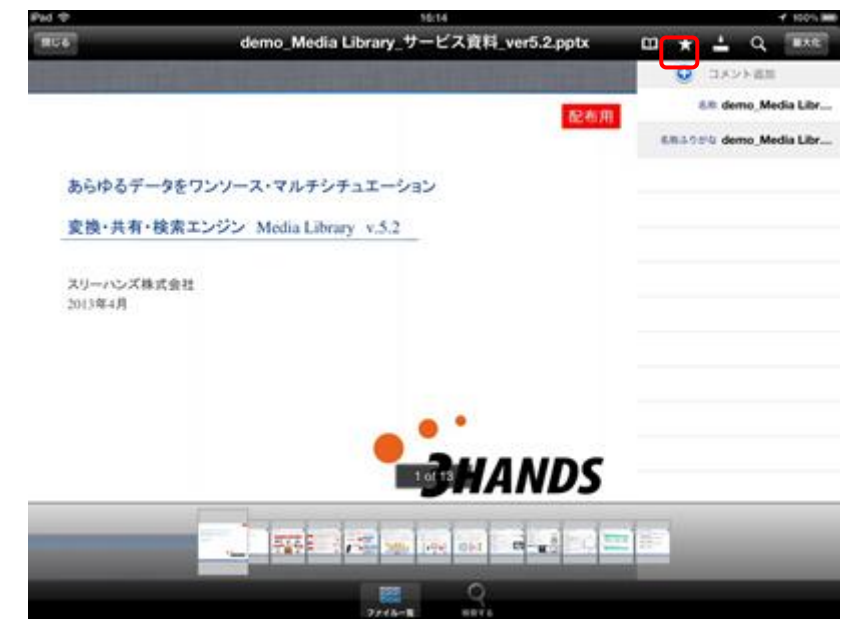

図6.1.3 お気に入り取り外し

#### <span id="page-30-0"></span>6.1.4. 事前キャッシュ

概要:ファイルをサーバからiPad上に一時的に保存します。

#### 手順:

① 事前キャッシュの方法は2通りあります。1つ目は、ファイルを選択しメニューアイコンの ボタンをタップします。※動画ファイルでは オポタンをタップするとキャッシュの準備が始ま ります。キャッシュを開始するには【閉じる】ボタンをタップしファイル一覧に戻るとキャッ シュが開始されます。

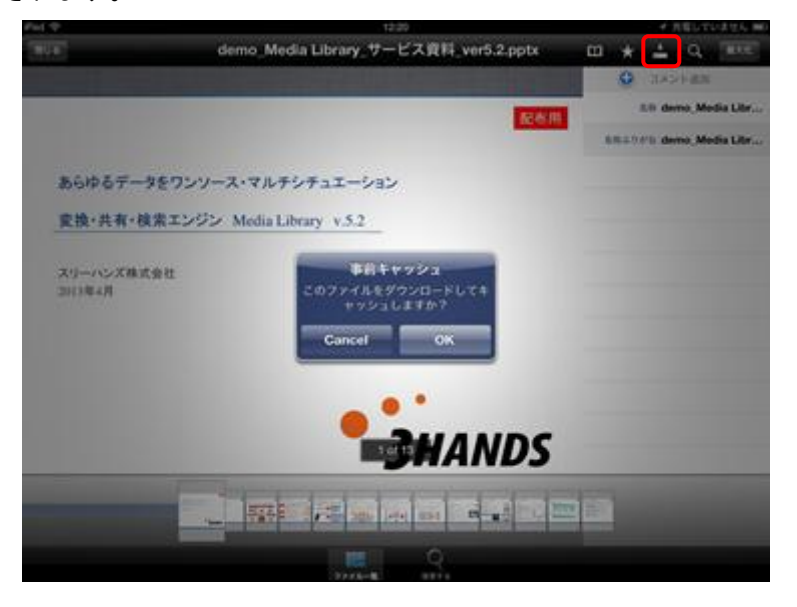

図6.1.4 ファイル表示(Officeファイル)

② 2つ目はサムネイルで表示されているファイルを長押しします。

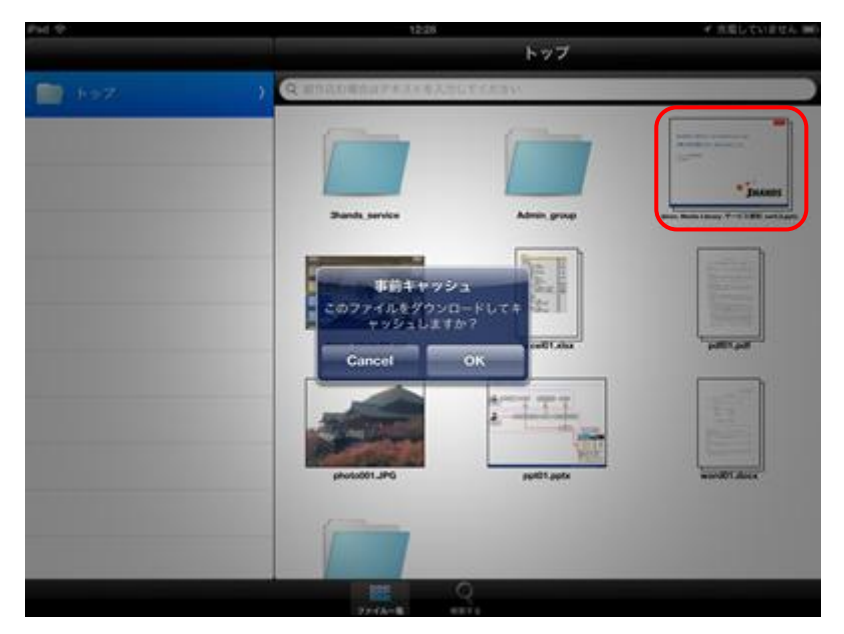

図6.1.4 ファイル一覧

③ 次のような事前キャッシュのダイアログが表示されます。【Cancel】ボタンをタップするとキャッシュを行 わずダイアログが閉じます。【OK】ボタンをタップすると事前キャッシュを開始します

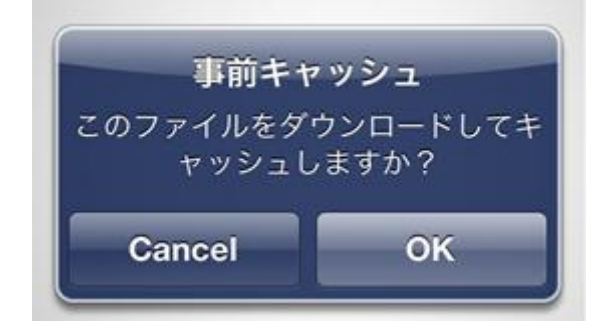

図6.1.4 事前キャッシュ確認

④ キャッシュが完了すると次のようにダイアログが表示されます。【Cancel】ボタンをタップす るとキャッシュからファイルを読み取らず、ストリーミング形式でファイルを読み取ります(フ ァイルを閉じるまでの間)。【OK】ボタンをタップするとキャッシュからファイルを読み直しま す。

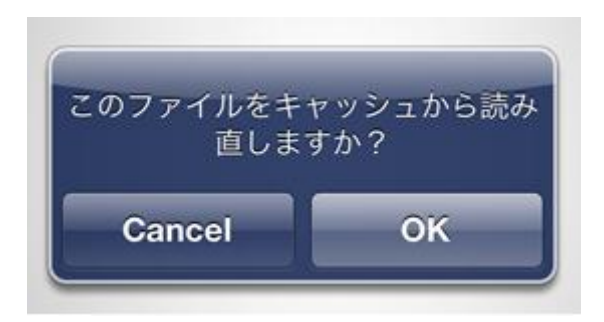

図6.1.4 ファイル読み取り確認

5 事前キャッシュされたファイルは ■ボタンが ■ に替わります。また、サムネイルではキャッ シュしたファイルの右下に 表示されます

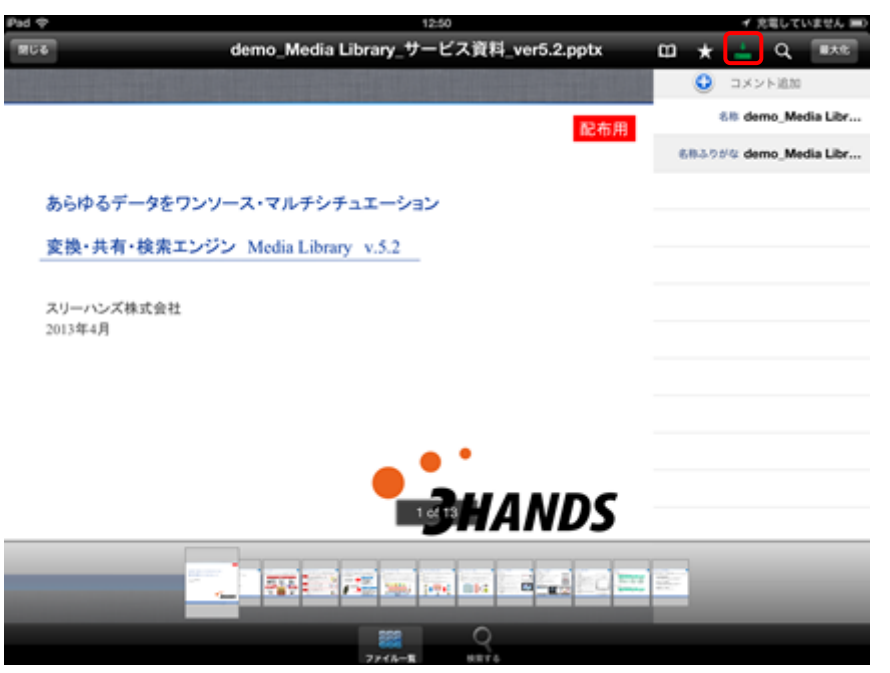

図6.1.4 ファイル表示(Officeファイル)

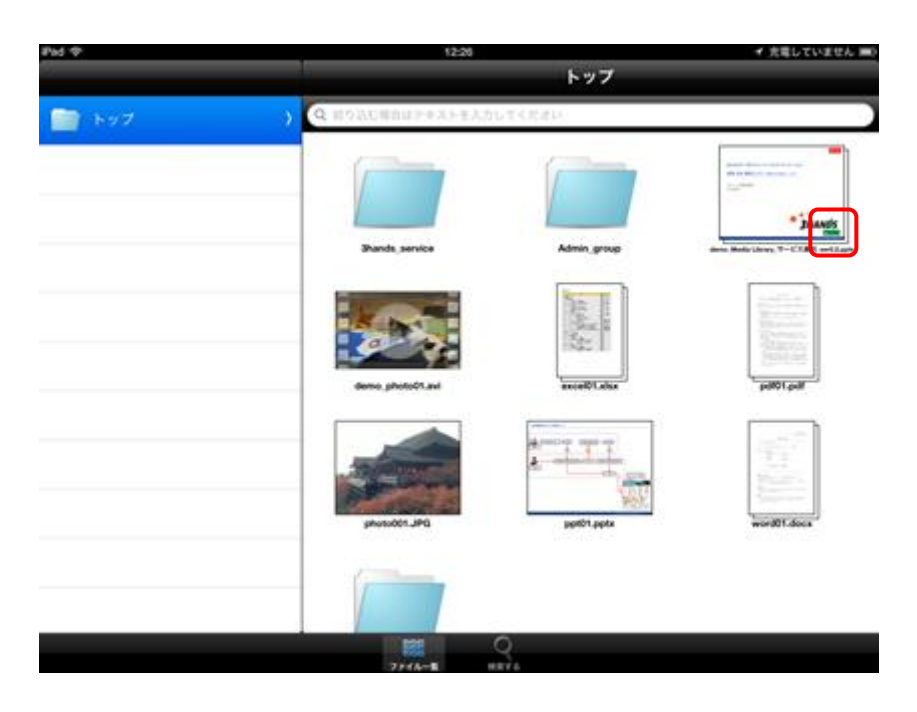

図6.1.4 ファイル一覧

⑥ キャッシュされたファイルを削除する方法は2通りあります。1つ目はファイルの右上に表示さ **れているアイコン ボタンをタップします** 

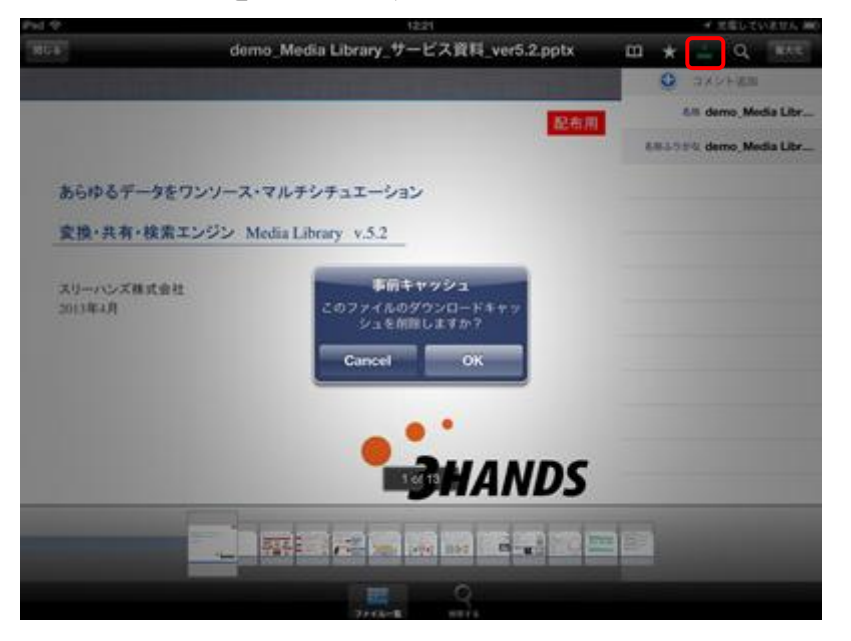

図6.1.4 事前キャッシュ削除

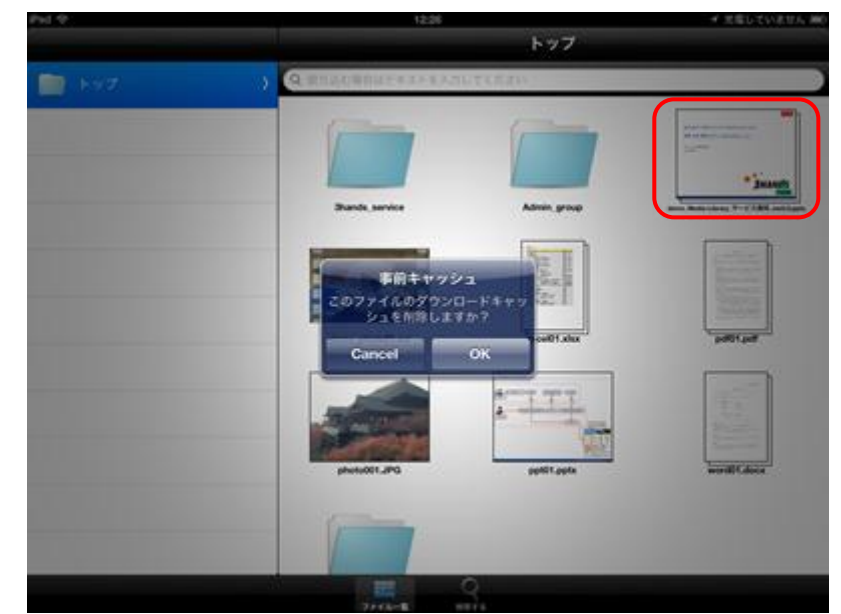

⑦ 2つ目はサムネイルで が表示されているファイルを長押しします。

図6.1.4 事前キャッシュ削除

⑧ 以下のようなダイアログが表示されます。【Cancel】ボタンをタップするとキャッシュの削除 を行わずダイアログが閉じます。【OK】ボタンをタップするとファイルのキャッシュを削除し ます。

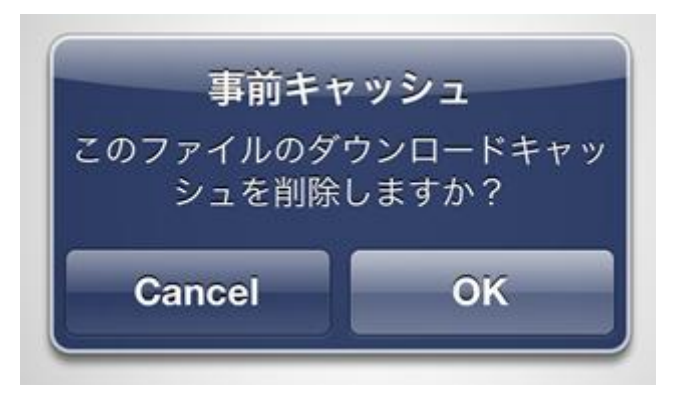

図6.1.4 事前キャッシュ削除確認

9 キャッシュの削除が完了すると■が消えます。

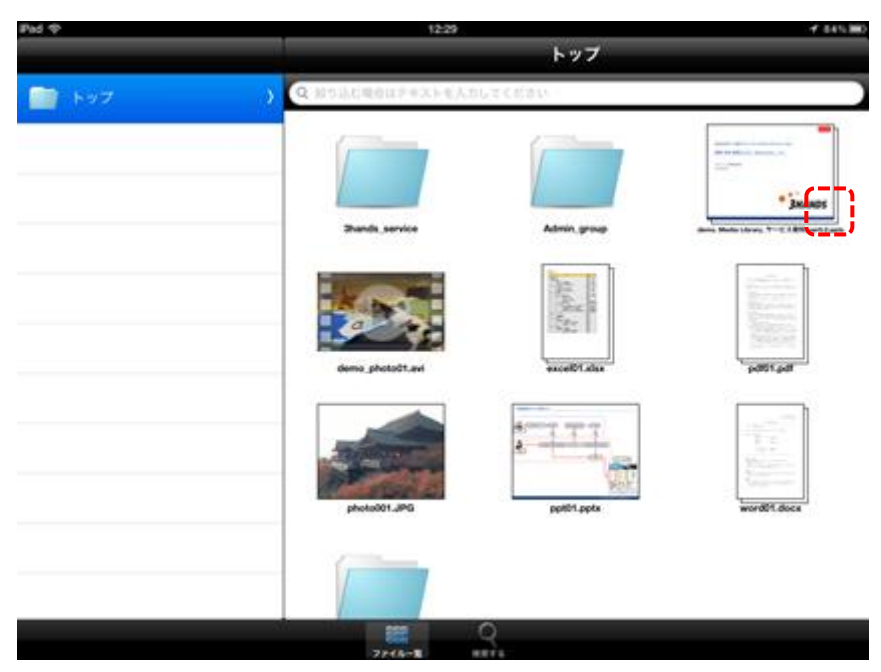

図6.1.4 事前キャッシュ削除完了

⑩ ボタンを押してキャッシュを削除した場合、次のようにダイアログが表示されます。【Cancel】 ボタンをタップすると表示しているファイルを閉じるまでは、キャッシュされた状態でファイ ルを再生することができます。【OK】ボタンをタップすると、再度ファイルを読み直し通常の ストリーミング方式に切り替わります。

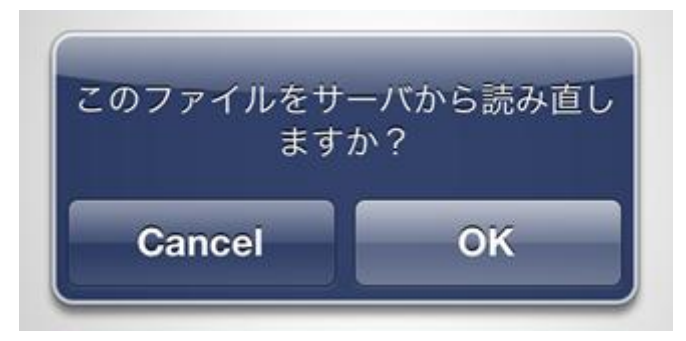

図6.1.4 ファイル読み直し確認

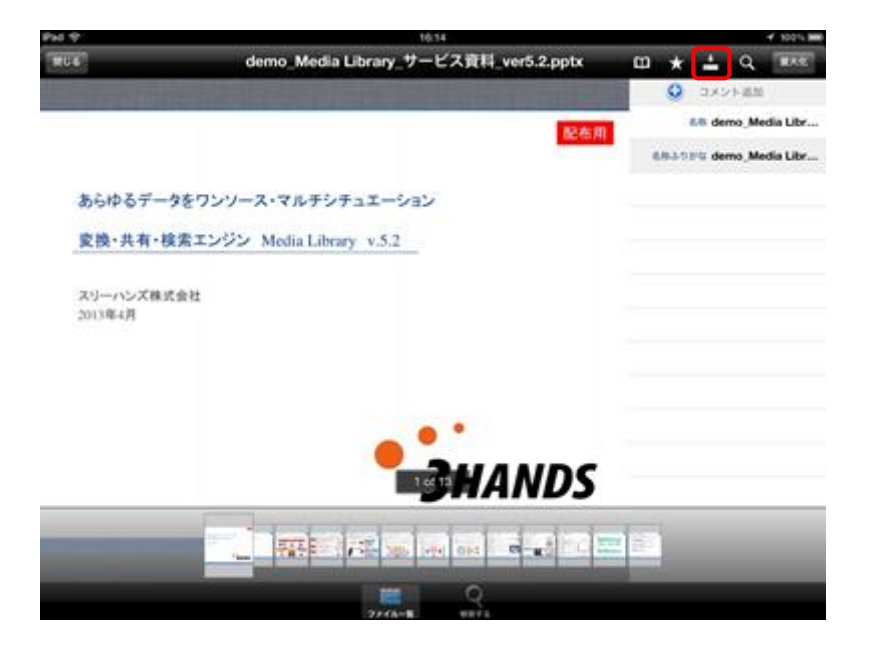

図6.2.3 事前キャッシュ削除完了

## <span id="page-36-0"></span>6.1.5. 検索

概要:Officeファイル、PDFファイル内のワードの検索を行います。

## 手順:

① ファイルを選択し、メニューアイコンの ボタンをタップします

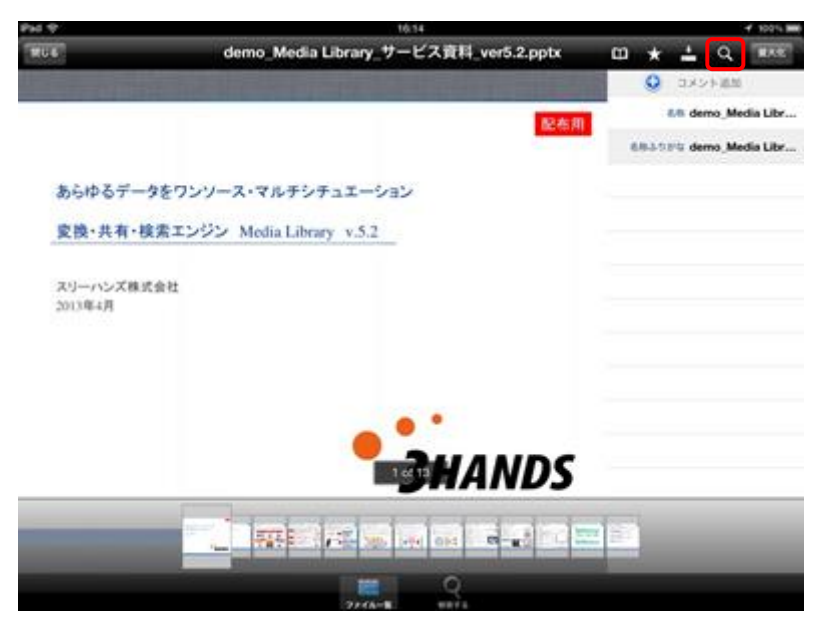

図6.1.5 ファイル表示(Officeファイル)

② 次のように検索ボックスが表示されます。検索ボックス(A枠)に検索するワードを入力し、【検 索】ボタン(B枠)をタップすると検索ワード候補が、検索ボックスの下に表示されます。

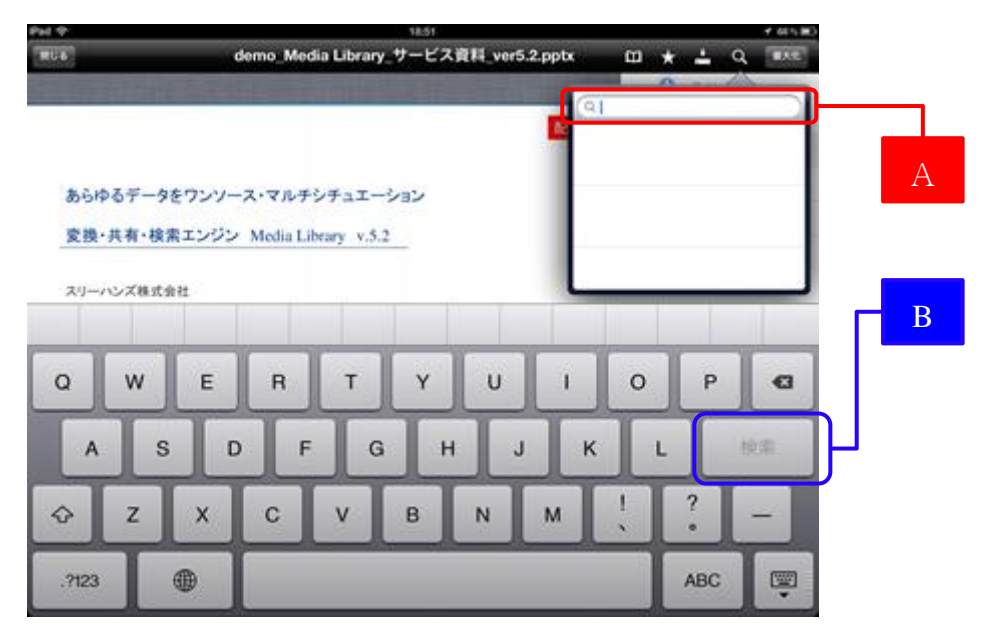

図6.1.5 検索

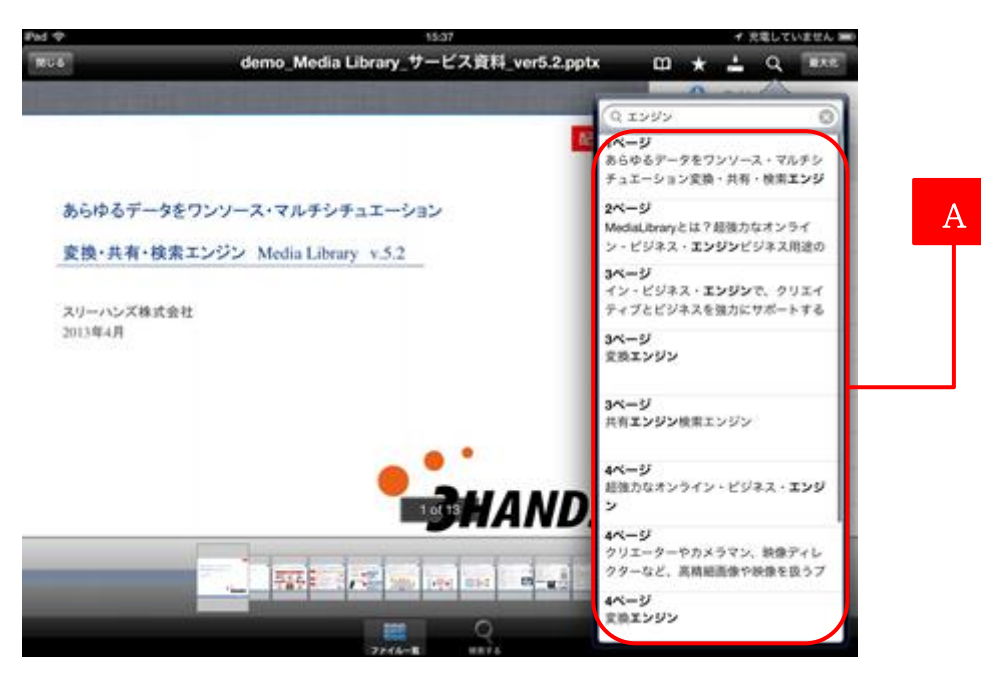

③ A枠に検索ワードの候補が表示されます。候補より検索するページをタップします。

図6.1.5 検索結果一覧

④ 指定のページに切り替わり、検索ワード内の文章が赤枠で表示されます。

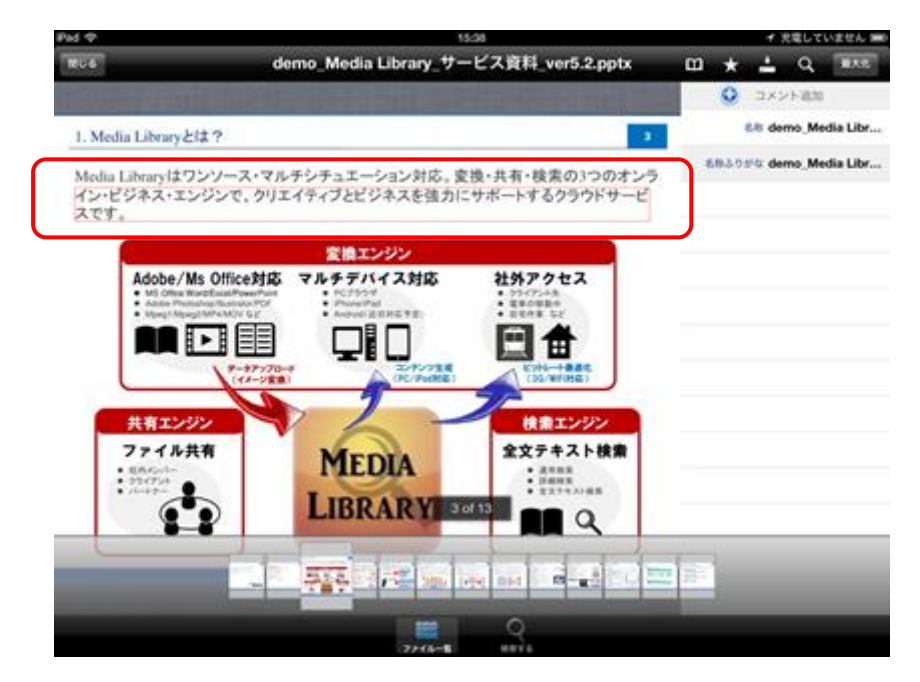

図6.1.5 検索結果表示

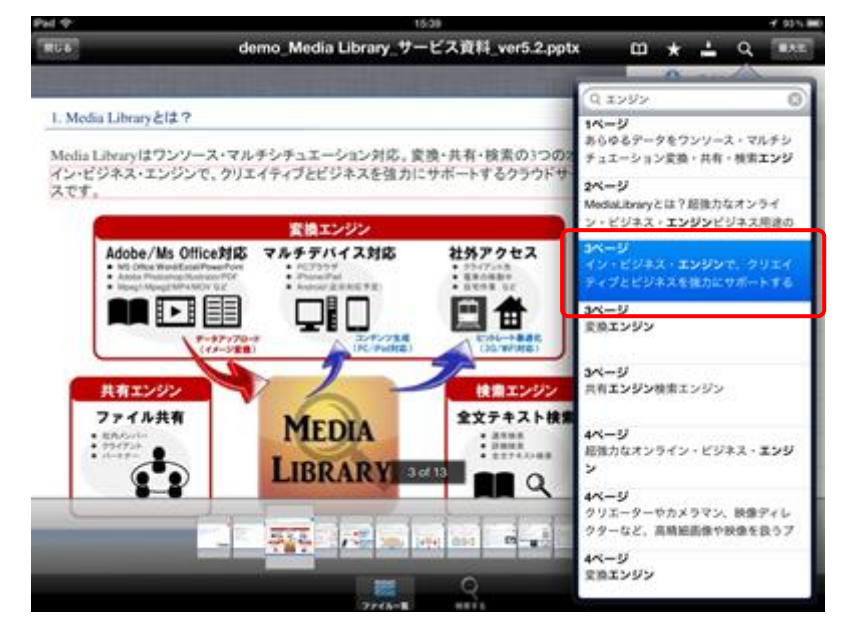

5 再度 ■ ボタンをタップすると現在表示している項目が青く表示されます。

図6.1.5 再検索

## <span id="page-39-0"></span>6.1.6. 最大化

概要:ファイルを最大化表示を行います。

## 手順:

① ファイルを選択し、メニューアイコンの <sup>最大化</sup> ボタンをタップ、表示ファイルをタップ、 KK タンをタップ(動画ファイルのみ)の3通りがあります。

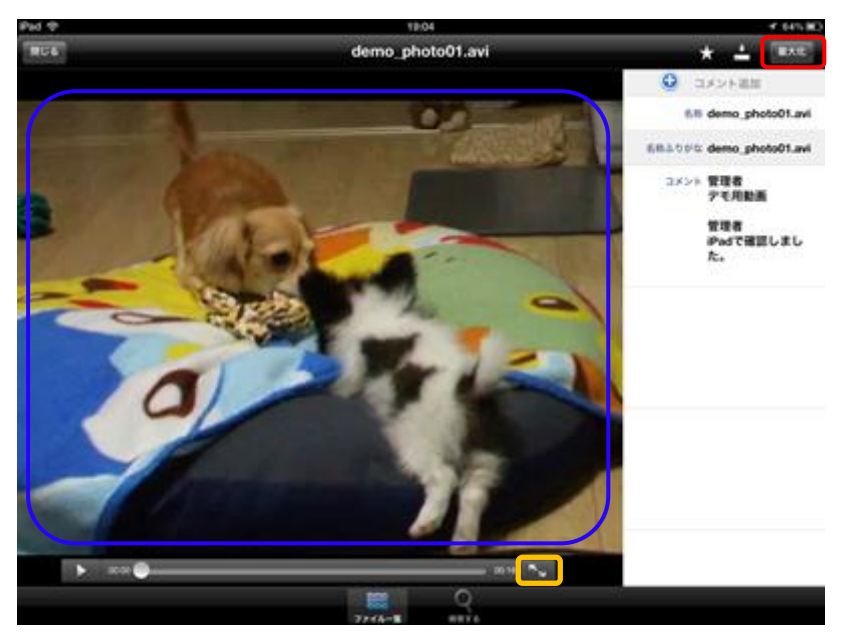

図6.1.6 ファイル表示(動画ファイル)

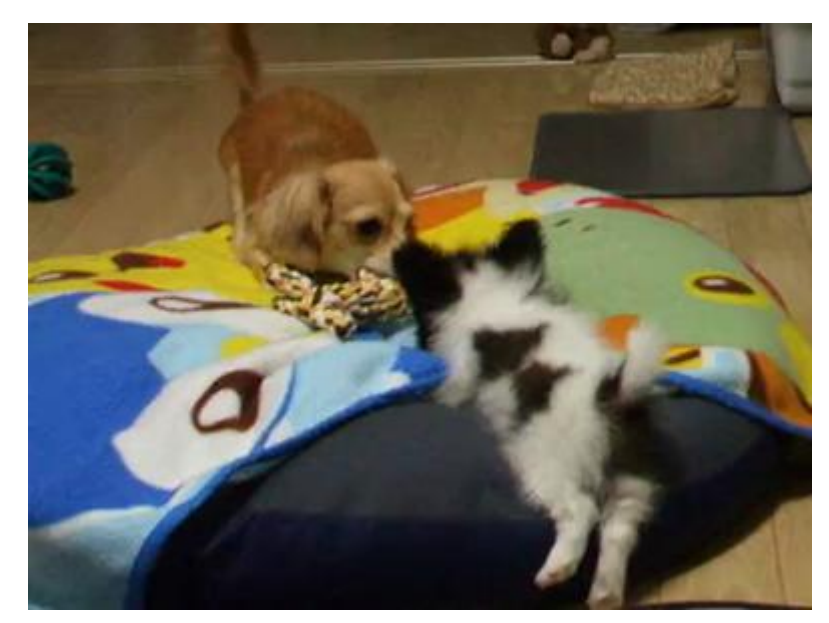

② 次のように画面全体でファイルを表示することができます。

図6.1.6 最大化表示(動画ファイル)

③ 最大化した画面を一度タップすると再生パネルが表示されます。もう一度タップすると再生パ ネルが消えます。

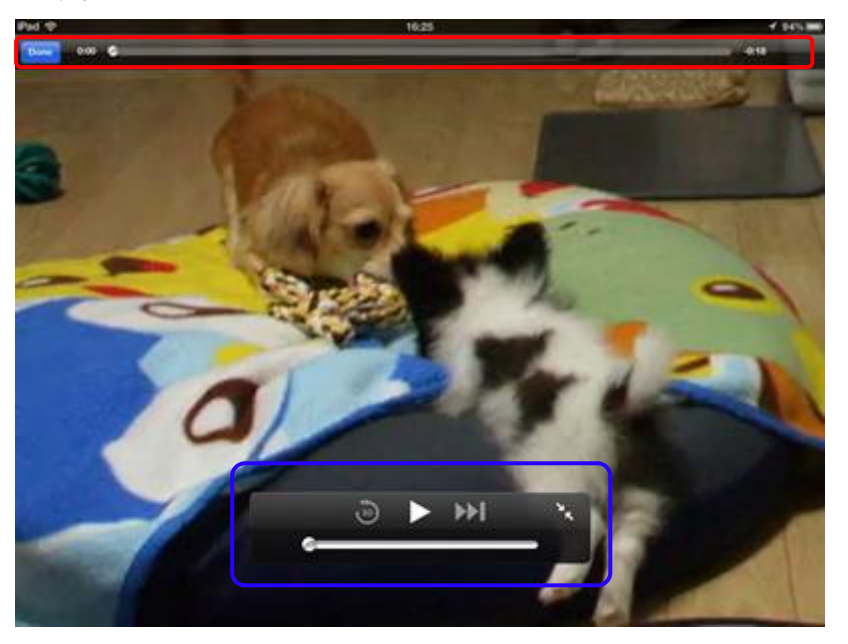

図6.1.6 再生パネル

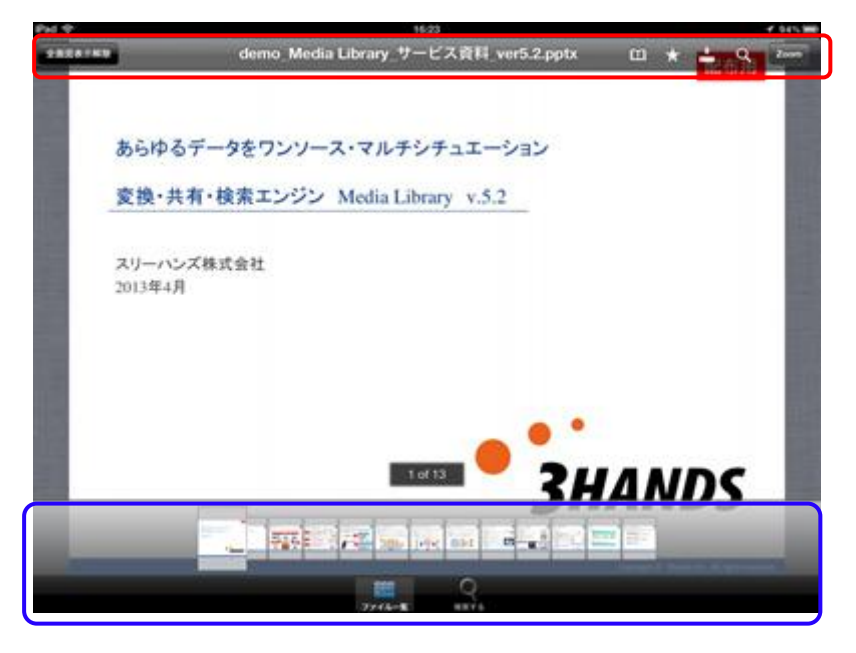

図6.1.6 ファイルメニュー

④ 画面を元の大きさに戻すには、動画ファイルの場合は【Done】ボタンをタップ、■■ ップの2通りがあります。その他のファイルの場合は【全画面表示解除】ボタンをタップします。

<span id="page-41-0"></span>6.1.7. コメントの追加

概要:ファイルにコメントを追加します。

手順:

① ファイルを選択し、メニューアイコン**©**ボタンをタップします。

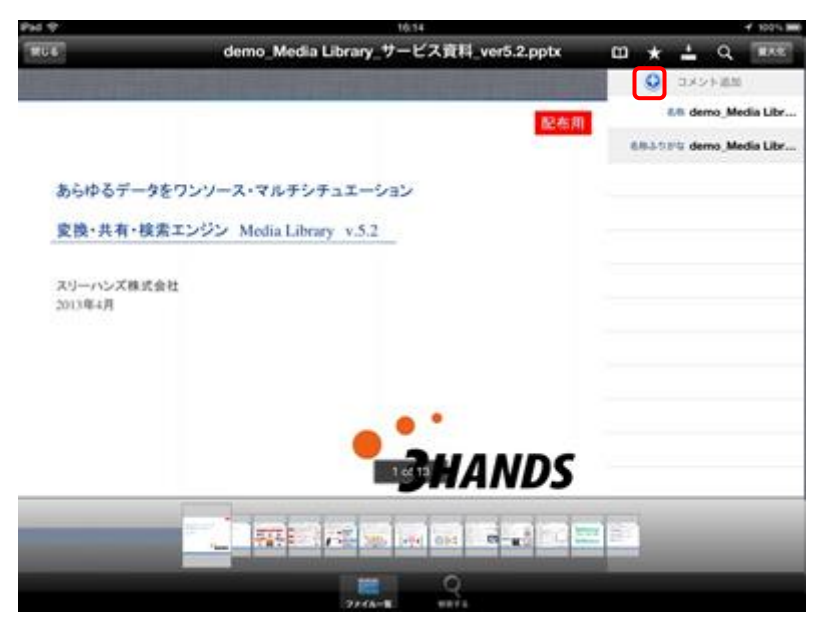

図6.1.7 ファイル表示

② 次のようにコメント入力画面が表示されます。コメントを入力後、【送信】ボタンをタップします。

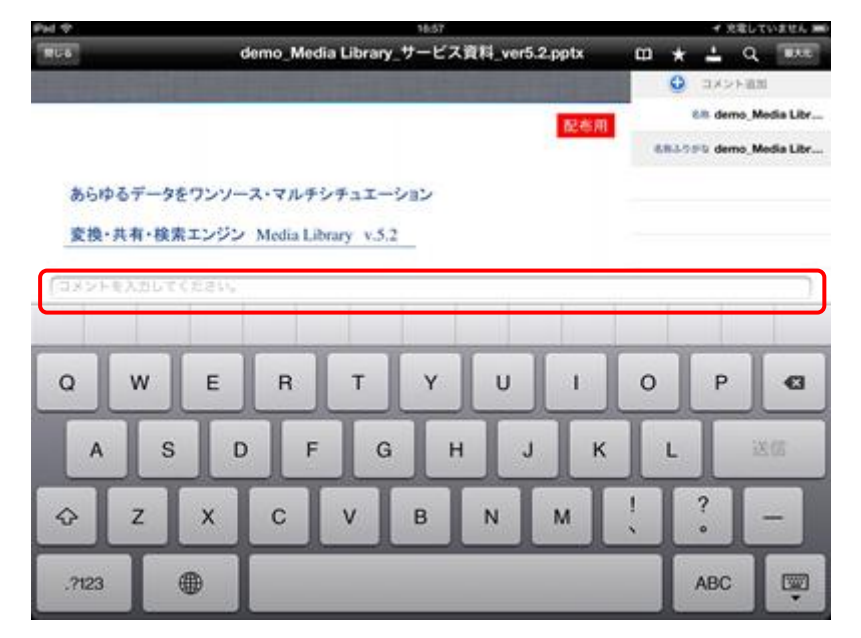

図6.1.7 コメント追加

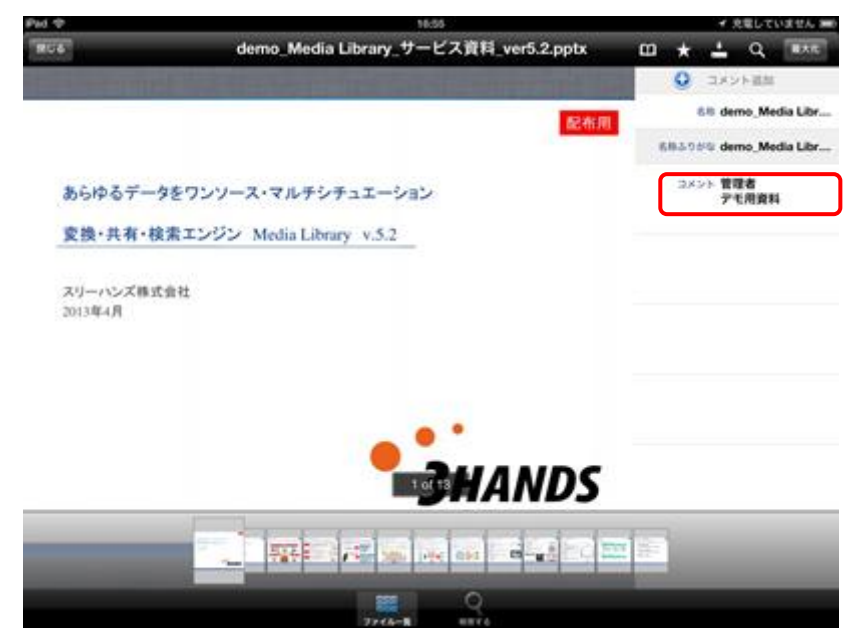

③ 画面右のコメント欄にコメントをしたユーザーの名前と入力したコメントが追加されます。

図6.1.7 コメント追加完了

## <span id="page-43-0"></span>6.1.8. ファイルのアップロード

概要:ファイルをアップロードします。

※ PC管理者マニュアルの 18.2.ファイルのアップロードを許可する 設定を 行っている場合のみ表示されます。詳細は上記マニュアルの項目をご参照ください。

#### 手順:

① メニューアイコンのカメラボタンをタップします。

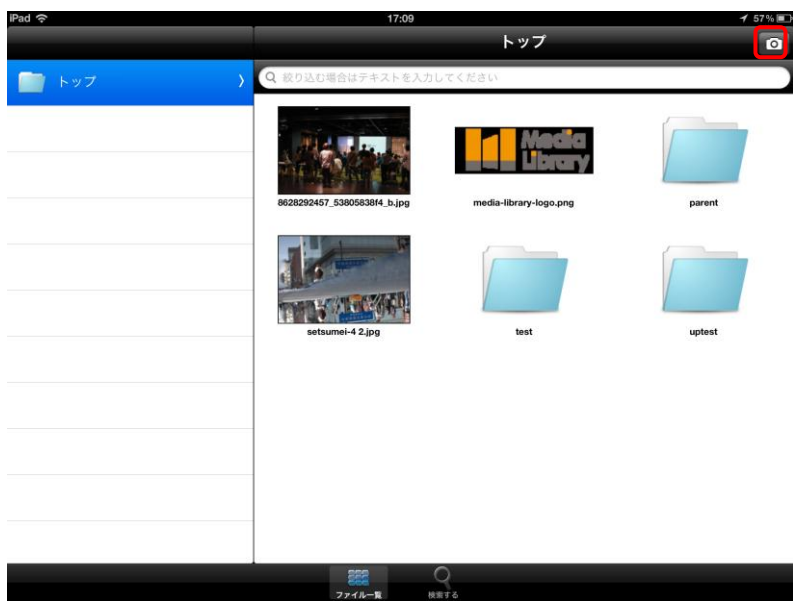

図6.1.8 ファイル表示

② カメラが起動します。カメラで撮影した画像をアップロードしたい場合は、このままシャッターボタンを押 してください。別のファイルをアップロードしたい場合は、メディア選択ボタンを押してください。

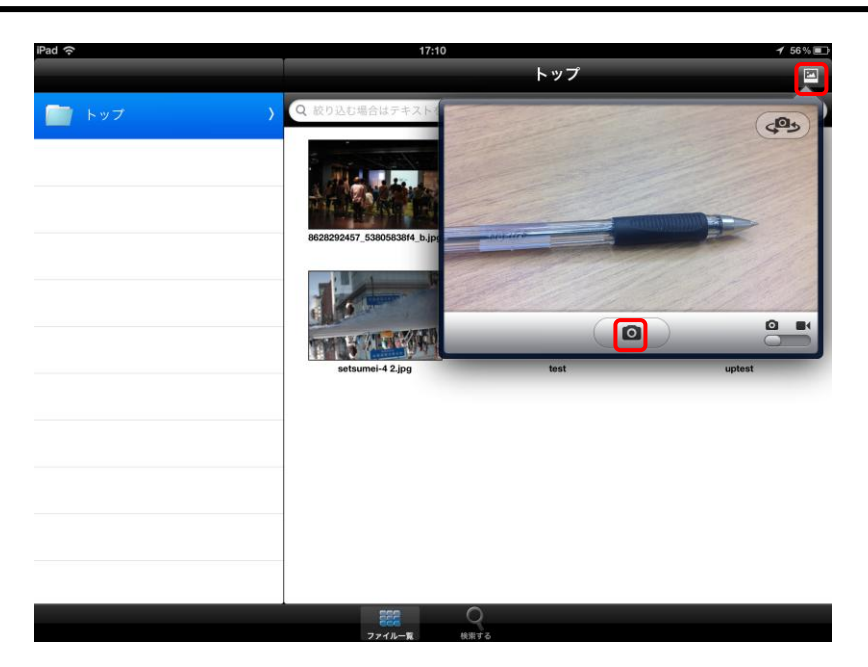

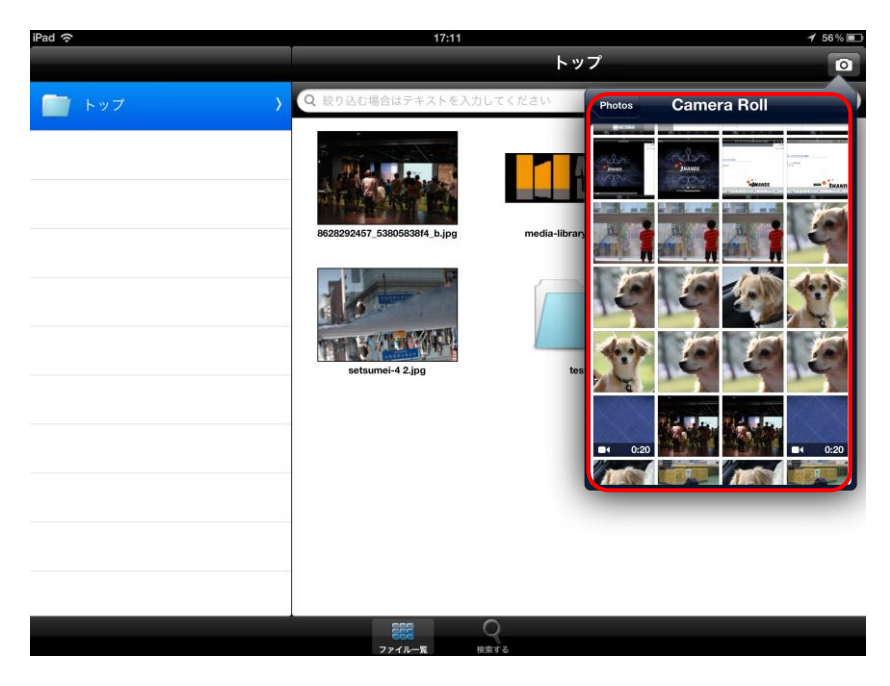

③ ファイルの一覧からアップロードしたいファイルを選択して、タップしてください。

図6.1.8 ファイル一覧

④ アップロードボタンを押してください。

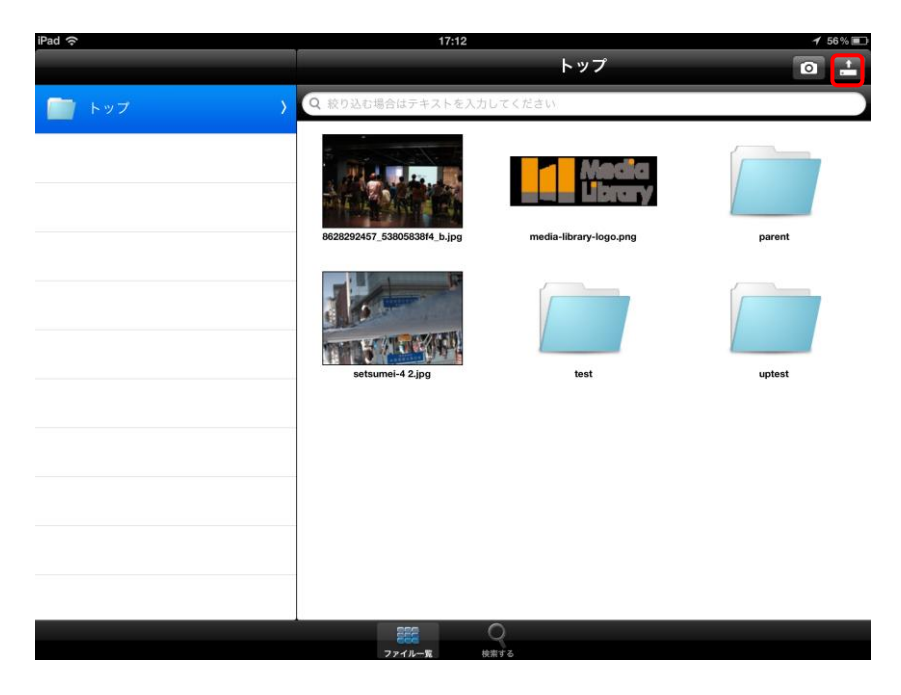

図6.1.8 ファイル表示

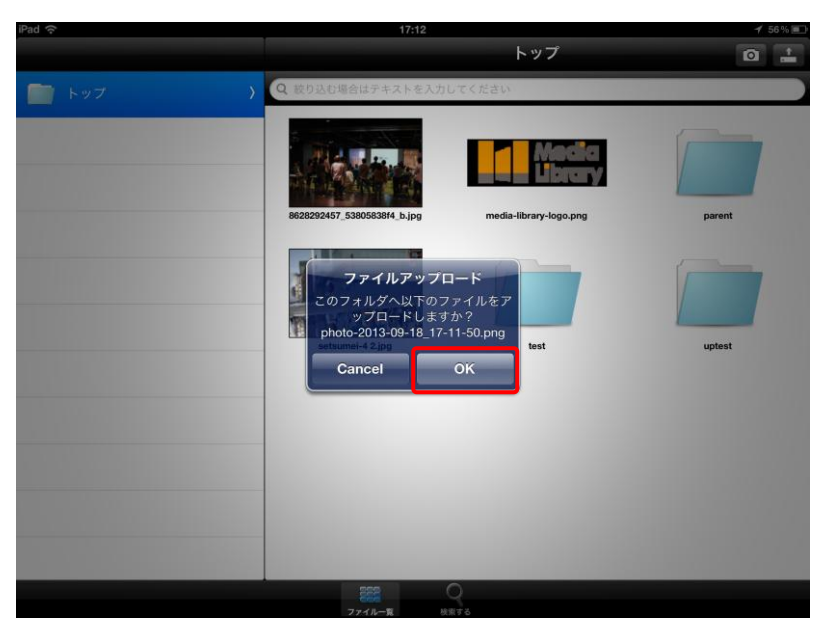

⑤ アップロードの確認を求められますので、OKボタンを押して下さい。

図6.1.8 アップロードの確認

⑥ アップロードが完了したら、OKボタンを押して下さい。その後、システムで該当ファイルの変 換処理等が始まります。しばらくしてからそのフォルダーを再度表示すると、アップロードし たファイルが表示されます。

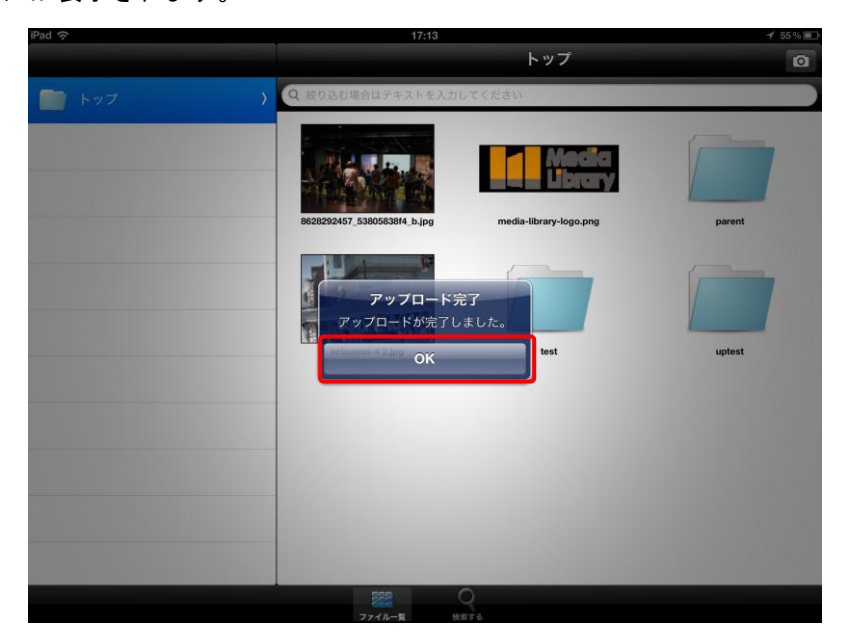

図6.1.8 アップロード完了

- <span id="page-47-0"></span>6.2. 動画再生パネル
- 概要:動画ファイル閲覧時の再生パネルの仕様。
- 手順:
	- ① 動画ファイルをタップすると次のように再生コントローラーが表示されます。もう一度動画ファイルをタッ プすると元に戻ります。

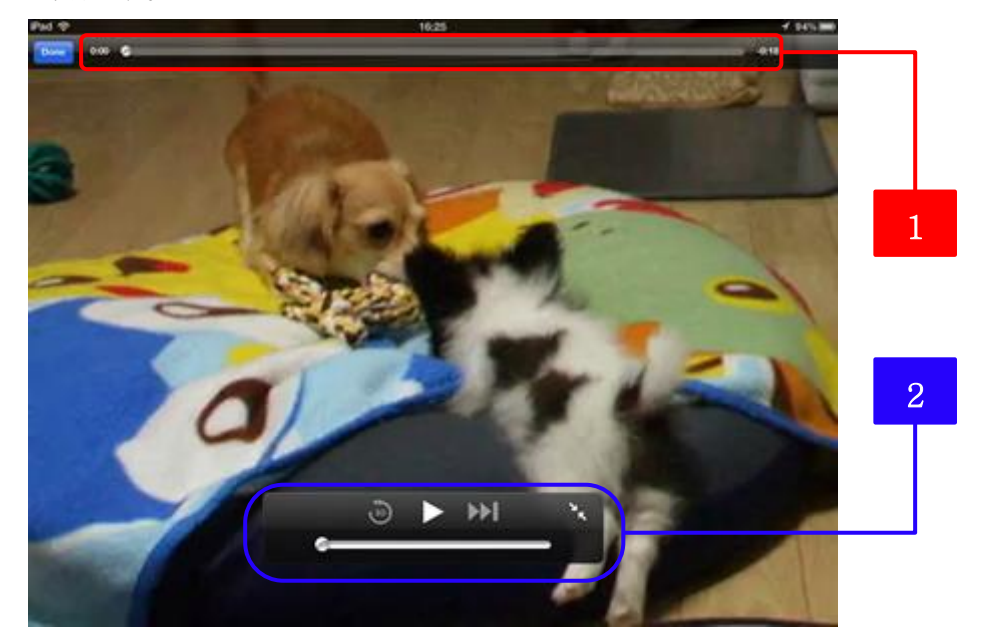

図6.2 動画再生パネル

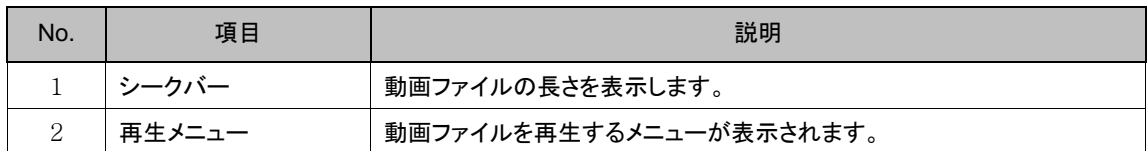

② 通常再生時の再生メニュー構成は次の通りです。

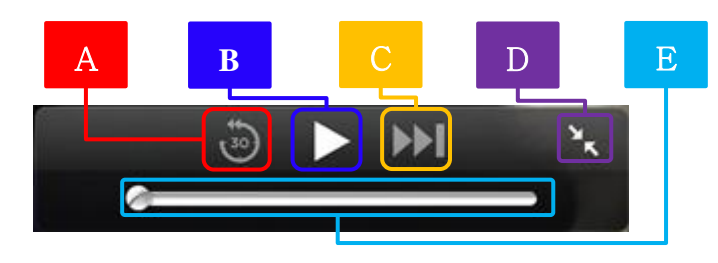

図6.2 動画再生パネル(通常再生)

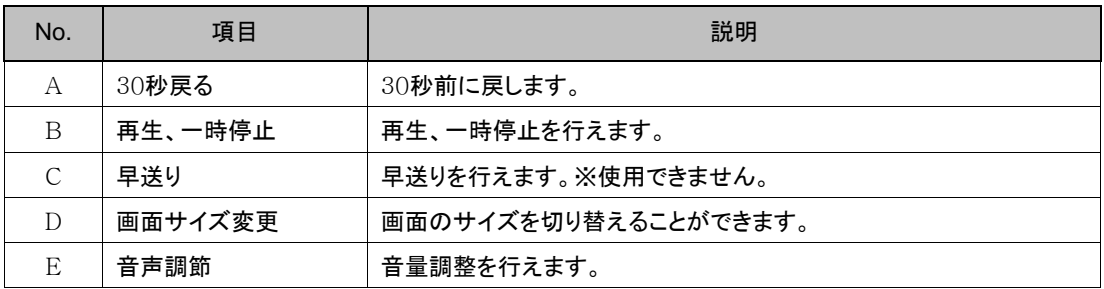

③ 事前キャッシュ時の再生メニュー構成は次の通りです。

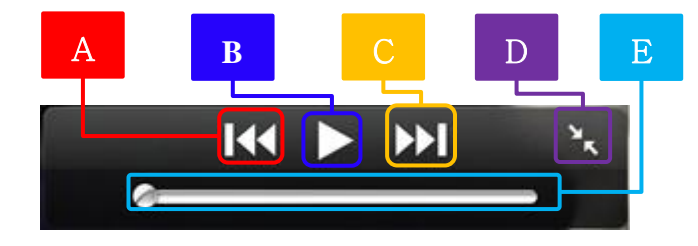

## 図6.2 動画再生パネル(事前キャッシュ)

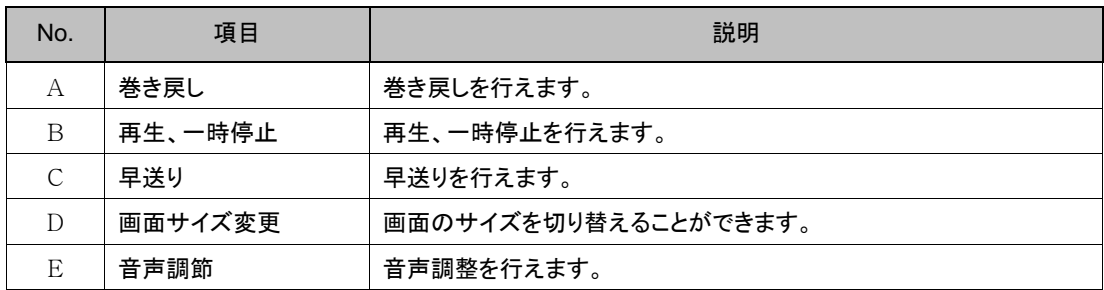

## <span id="page-49-0"></span>7.検索

## <span id="page-49-1"></span>7.1. 基本検索

概要:ファイルまたはフォルダーを検索するときに使用します。

#### 手順:

① 下部メニューから【検索する】ボタンをタップすると次の画面が表示されます。※次の画面は一例です。 基本検索項目は、PC管理者マニュアルの 17.2. ファイル属性一覧 をご参照ください。

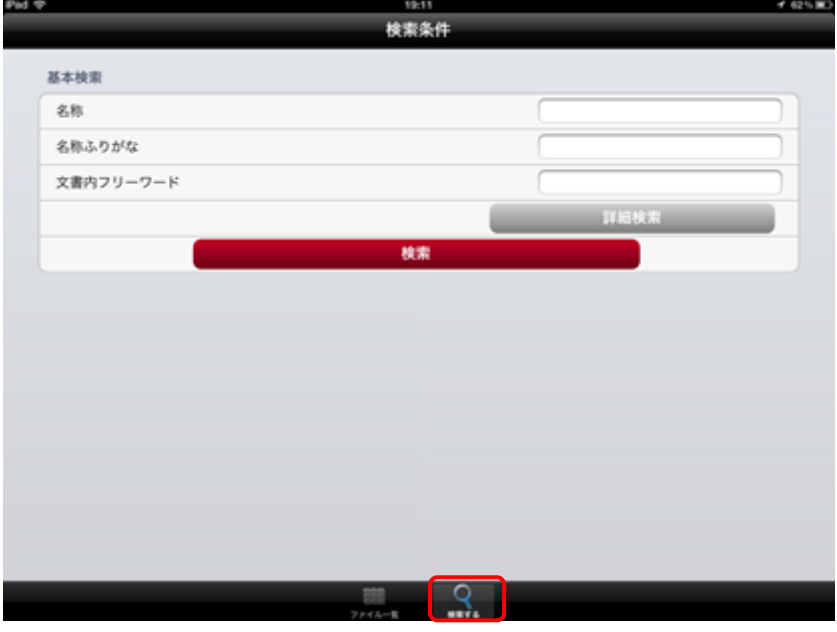

図7.1 検索条件

② 検索項目に検索するワードを入力して【検索】ボタンをタップしてください。

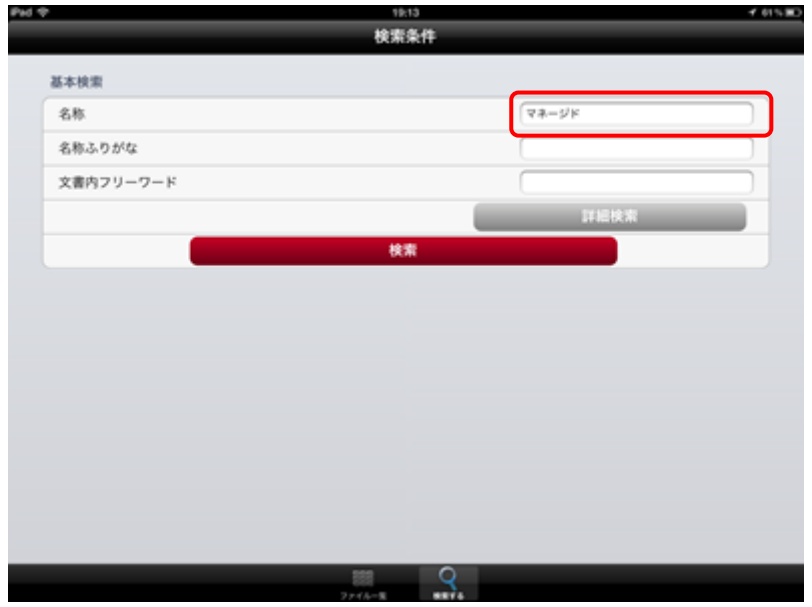

図7.1 名前検索

③ 検索ワードに関連するフォルダーまたはファイルが表示されます。検索項目に何も入力せずに 検索した場合は、すべてのファイル、フォルダー(最大100件)が表示されます。

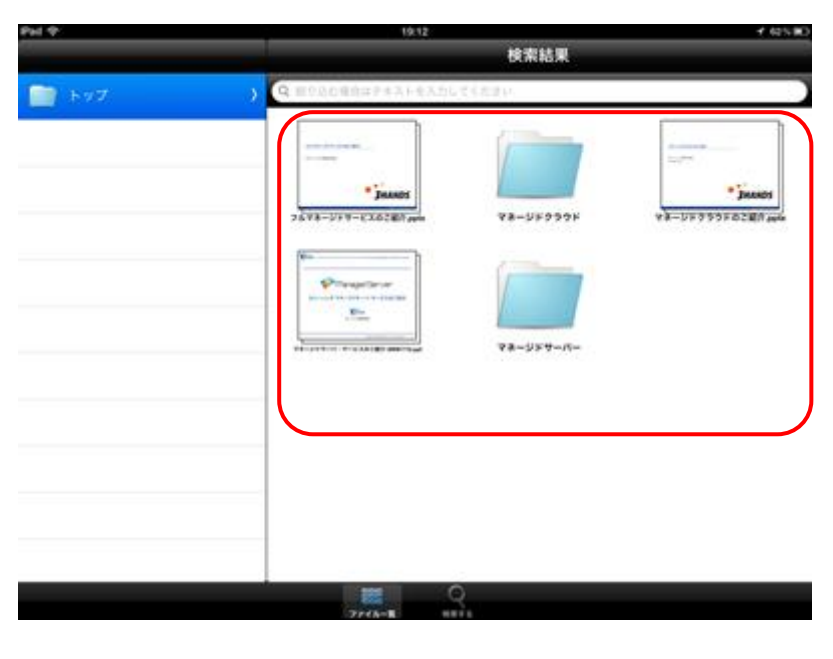

図7.1 検索結果

④ 『文章内フリーワード』ではOffice、PDFファイル内の文章に含まれるワードの検索を行うこと ができます。

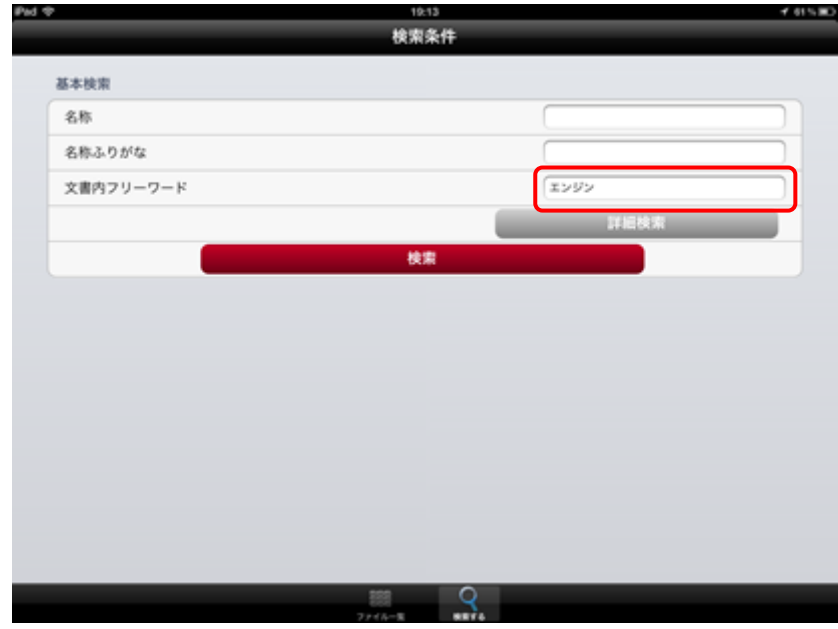

図7.1 文章内フリーワード検索

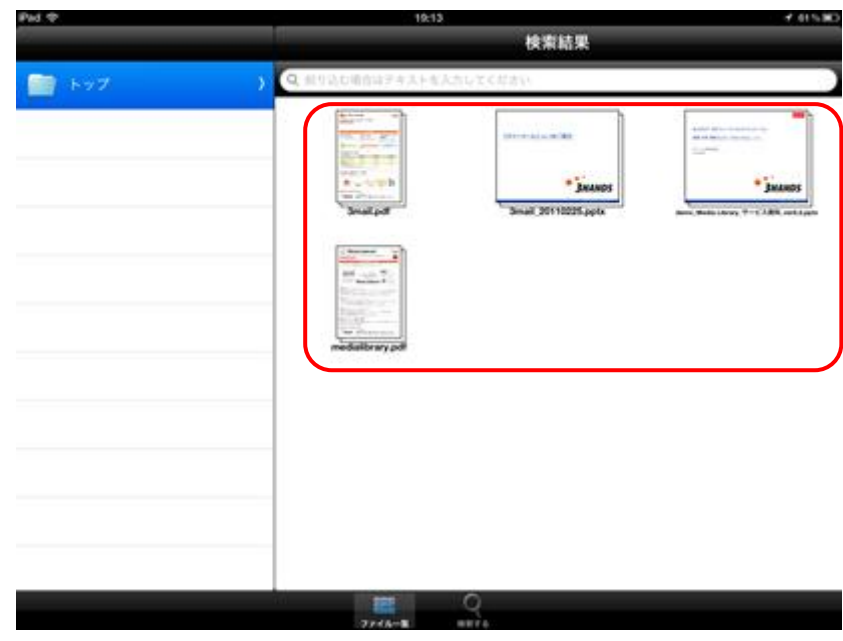

⑤ 検索したワードが文章内に含まれるファイルが表示されます。

図7.1 検索結果

## <span id="page-52-0"></span>7.2. 詳細検索

概要:ファイルまたはフォルダーを検索するときに使用します。

#### 手順:

① 基本検索にある【詳細検索】ボタンをタップします。

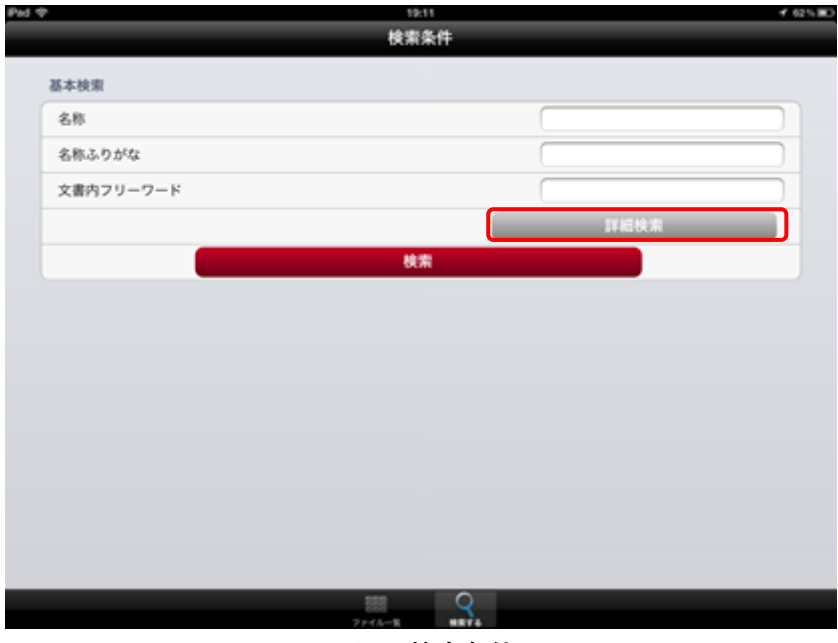

図7.2 検索条件

② 次のように基本検索項目の下に詳細検索項目が表示されます。※次の画面は一例です。詳細検索 項目は、PC管理者マニュアルの 17.2.ファイル属性一覧 をご参照ください。

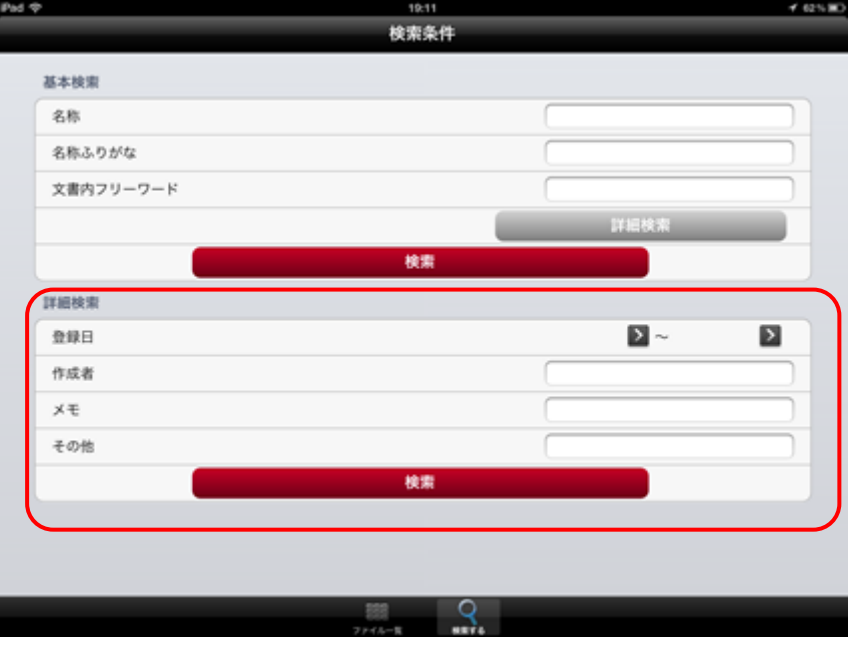

図7.2 詳細検索

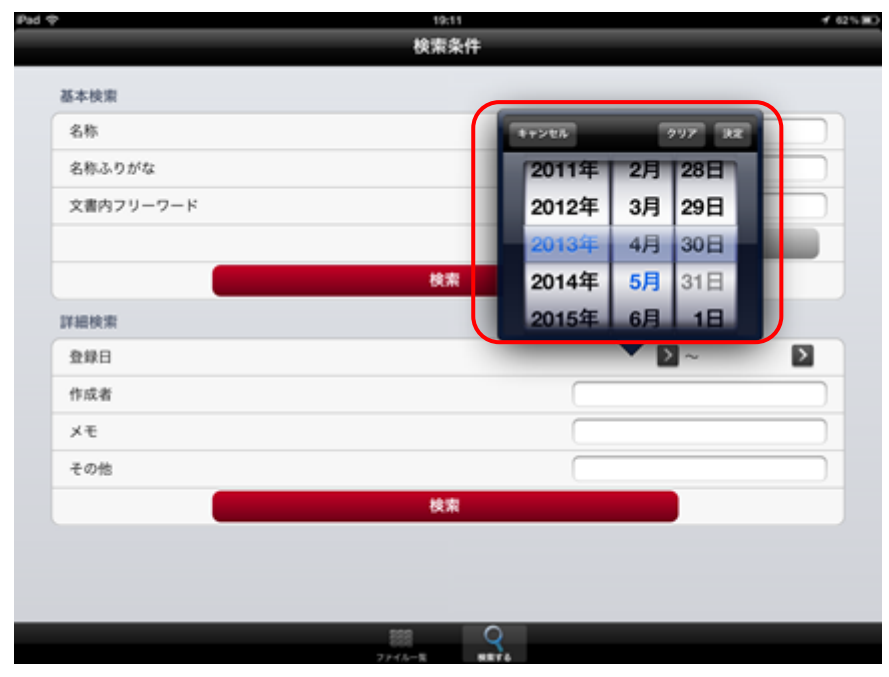

3 日付の検索は オ<mark>キシをタップするとプルダウンで日付の指定が行えます。</mark>

図7.2 日付検索

<span id="page-54-0"></span>7.3. 絞り込み検索

概要:表示したファイルの詳細設定を行います。

- 手順:
	- ① フォルダー名の下にある検索ボックスから検索ワードを入力すると、フォルダー内のファイル を検索できます。※検索ワードは『名称の検索』、『名称ふりがな』のみです。

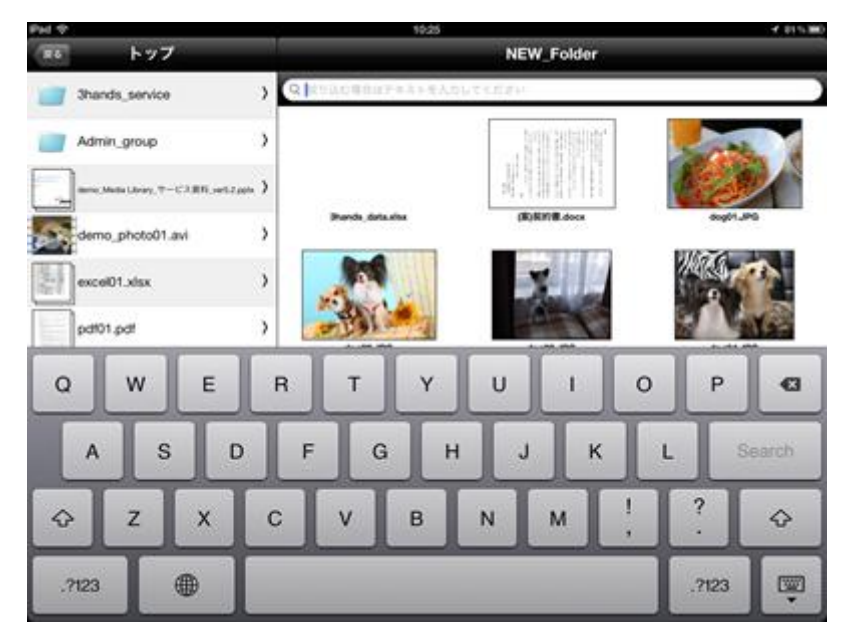

図7.3 絞り込み検索

② 検索ワード(全文または一部)を入力すると、検索ワードに関連するフォルダーまたはファイル が自動で絞り込まれます。

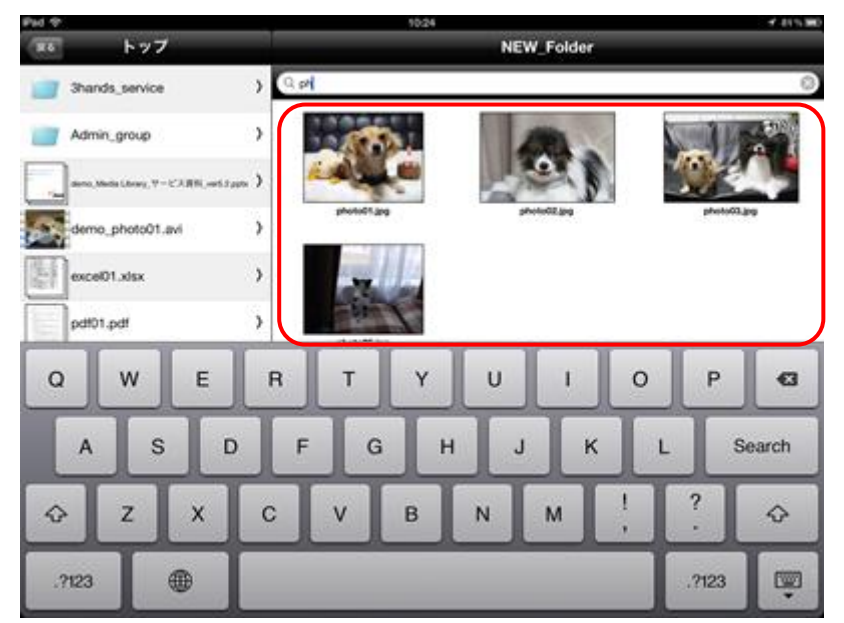

図7.3 絞り込み検索結果